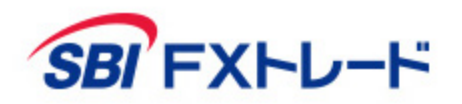

# **SBI FXTRADE** - WEB NEXT 操作マニュアル -

【SBI FXTRADE及び積立FX<つみたて外貨>(店頭外国為替証拠金取引)】

店頭外国為替証拠金取引は、取引金額(約定代金)に対して少額の取引必要証拠金をもとに取引を行うため、取引必要証拠金に比べ多額の利益を得ることもありま すが、その一方で短期間のうちに多額の損失を被る可能性があります。外貨での出金はできません。経済指標の結果によっては価格が急激に変動し、思わぬ損失が 生ずるおそれがあります。また、その損失の額が預託した証拠金の額を上回ることもあります。取引価格、スワップポイント等は提供するサービスによって異なり、 市場・金利情勢の変化等により変動しますので、将来にわたり保証されるものではありません。取引価格は、買値と売値に差があります。決済方法は反対売買によ る差金決済となります。SBI FXTRADEにおいては、個人のお客様は取引価格に応じた取引金額の4%以上の証拠金が必要となり、証拠金額の最大25倍までのお取 引となります。法人のお客様は一般社団法人金融先物取引業協会が毎週発表する通貨ペアごとの為替リスク想定比率\*を取引金額に乗じて得た証拠金が必要となり ます。積立FX<つみたて外貨>においては、取引価格に応じた取引金額の33.334%以上の証拠金が必要となり、証拠金額の最大3倍までのお取引となります。証 拠金の詳細については、当社ホームページの取引ルールをご確認ください。

\*為替リスク想定比率は、金融商品取引業等に関する内閣府令第117条第31項第1号に規定される定量的計算モデルを用い算出します。

【共通】

全サービスを通して原則、口座開設・維持費および取引手数料は無料です。ただし、当社が提供するその他の付随サービスをご利用いただく場合は、この限りでは ありません。また、元本及び利益が保証されるものではありません。決済方法は反対売買による差金決済での清算となります。お取引を始めるに際しては、「契約 締結前交付書面」、「取引約款」等をよくお読みのうえ、取引内容や仕組み、リスク等を十分にご理解いただき、ご自身の判断にてお取引くださるようお願いいた します。

> 商号等:SBI FXトレード株式会社(金融商品取引業者) 登録番号:関東財務局長(金商)第2635号 加入協会:一般社団法人 金融先物取引業協会 一般社団法人 日本暗号資産取引業協会

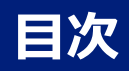

- [ログイン/ログアウト](#page-2-0)
- [メイン画面](#page-3-0)
- [レート](#page-4-0)
- [チャート](#page-5-0)
- 取引
	- [2WAY](#page-6-0)
	- [新規注文](#page-10-0) 成行
	- [新規注文](#page-11-0) 指値
	- [新規注文](#page-12-0) 逆指値
	- [新規注文](#page-13-0) OCO
	- [新規注文](#page-14-0) IFD
	- [新規注文](#page-15-0) IFDOCO
	- 決済注文- [建玉ごとに決済](#page-16-0)
	- 決済注文- [複数の建玉を一括決済](#page-17-0)
	- [決済注文](#page-18-0)-全決済
	- [トレール注文](#page-19-0)
	- [注文変更](#page-22-0)
	- [注文取消](#page-23-0)
- [照会](#page-24-0)
- [取引報告書](#page-27-0)
- [入出金](#page-28-0)
- [投資情報](#page-30-0)
- [お知らせ](#page-31-0)
- [設定](#page-32-0)
- [お問い合わせなど](#page-36-0)

# <span id="page-2-0"></span>**ログイン/ログアウト**

• ログイン

お客さまのログインID、パスワードを入力し、マイページにログイン後、「FX」ボタンからWEB NEXTを起動します。

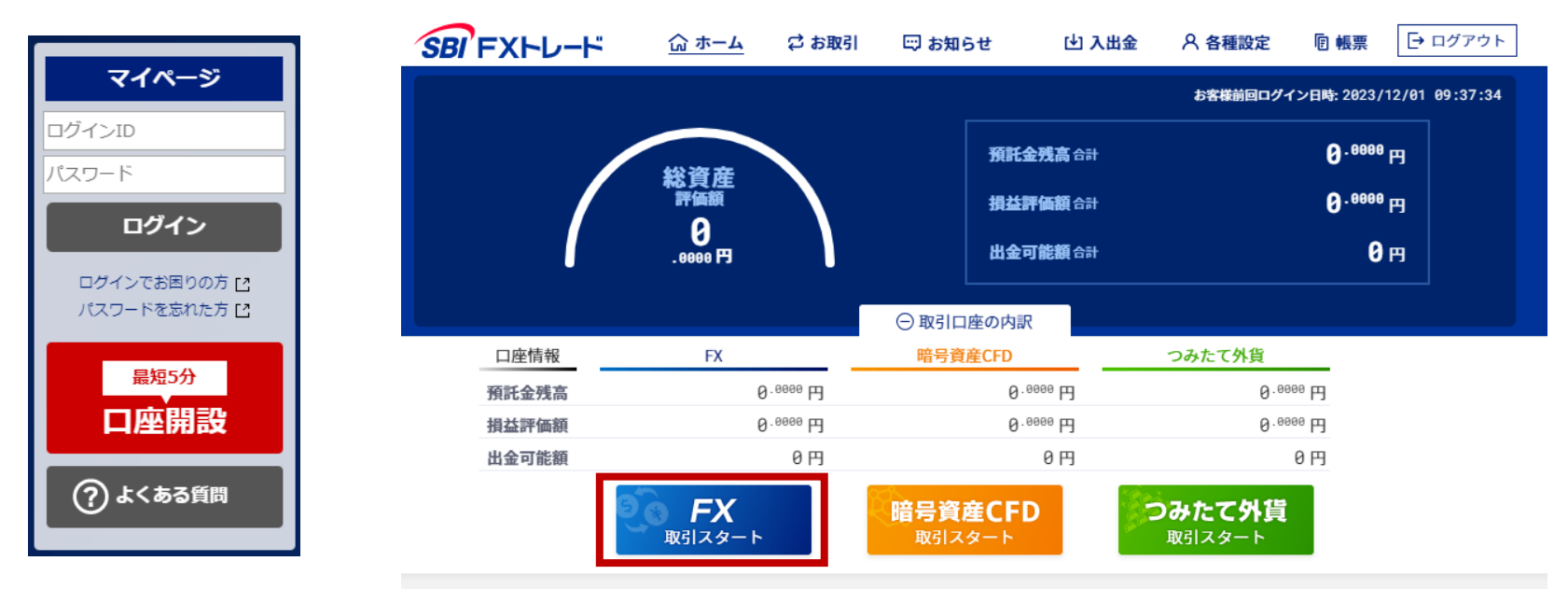

• ログアウト

ログアウトする際は、メニュー内の「ログアウト」ボタンをクリックしてください。

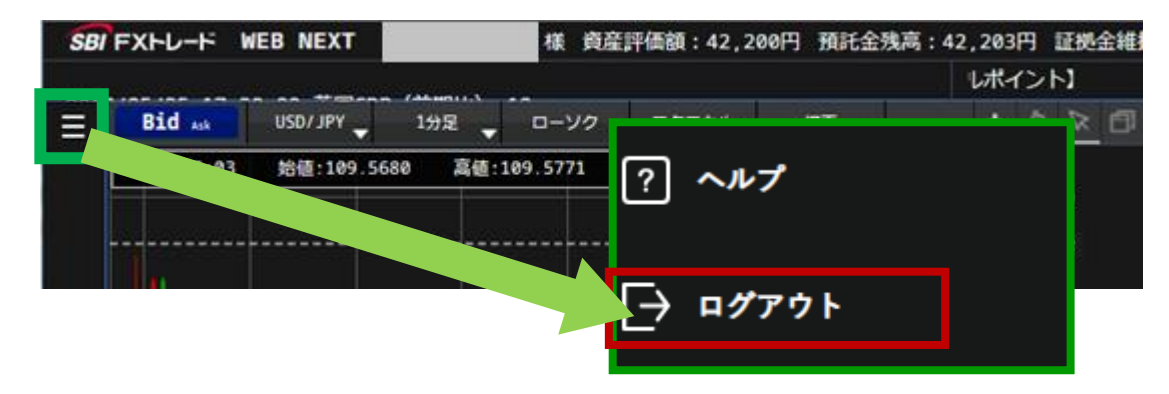

# <span id="page-3-0"></span>**メイン画面**

**① SBI FXトレード**

左上のロゴマークをクリックすると、ホーム画面に戻ります。

**② メニュー** 取引画面、照会画面、入出金、投資情報、お知らせ、 設定、チャートなどが表示できます。

よくある質問が確認できます。

**③ ヘルプ**

**④ ログアウト** ログアウトすることができます。

- **⑤ 投資情報** ニュースや経済指標が確認できます。
- **⑥ ニュースティッカー スピード** ニュースティッカーの表示スピードが変更できます。

**5 61** SBI FXHU-H VEB NEXT <mark>、エッ/ェ/ エo.</mark>30:00 南アフリカ生産者物価指数 (前年比) -9月 (11:21) 北がミサイル施設改修か、攻撃多様化の動き=米研究所  $C_G$ 描画 一  $+ 0 \times 1$ **Bid** Ask USD/JPY 1分足 ローソク テクニカル **2MAY** 成行 Spread/前日比 高値/安値 **2** USD/JPY 高値: 安値: - 終値: -▼ ⑬ ← 通貨ペア **Bid** Ask Spread 前日比 146.3700 USD/JPY 146.2864 ↓ 146.2882 ↓  $0.18$  $-0.1041$ 最大建玉可能数量 49,517,926 USD  $\boldsymbol{\mathsf{x}}$ EUR/JPY  $147.2774 \downarrow$ 147.2822 ↓  $0.48$  $-0.2774$ 数量 10.000 USD GBP/JPY 169.9303 ↓ 169.9391 ↓ 0.88  $-0.2215$ マイページ  $\Box$ 146.3000  $+1$ <sup> $+$ </sup>  $+1$ 万 +10万 +100万 クリア AUD/JPY 94.7741 ↓ 94.7799 J 0.58  $-0.2998$ NZD/JPY 1.18 ホーム 85.3311 85.3429  $-0.1055$ 0.0300 許容スリッページ  $^{+}$ CAD/JPY 107.7723 ↓ 107.7861 ↓ 1.38  $-0.2625$ 146.2300 新規注文 CHF/JPY 148.2959 148.3097 1.38  $-0.1562$  $\,{}^+$ 建玉数量 ZAR/JPY 8.1391 8.1479  $0.88$  $-0.0160$ 平均単価 決済注文  $\ddot{}$ TRY/JPY 7.8486 7.8644 1.58  $-0.0102$ **損益PIPS** 146.1600 CNH/JPY 20.2700 20.2770  $0.70$  $-0.0858$ 評価損益 照会  $\ddot{}$ **KRW/JPY** 10.2651 10.2981  $3.30$  $-0.0718$  $\overline{\mathbf{v}}$ .بالىرا □ 両建(決済優先) 他注文取消 成立確認 HKD/JPY 18.6287 18.6467 1.80  $-0.0092$ 146.0900  $\ddot{}$ 入出金 RUB/JPY 2.2645 2.2795 1.50 0.0000 決済同時発注 指値 BRL/JPY 27.3209 27.5109 19.00  $-0.0193$ 投資情報  $\pm$ PLN/JPY 31.0268 31.0748 4.80  $-0.0378$  $0.18$ 146.0200 SEK/JPY 1.90 0.0128 各種シミュレーション  $\overline{+}$ NOK / JPY 14.3027 ↓ 14.3217 ↓ 1.90 0.0274  $146.$ 146 82  $\bullet$ MXN/JPY 7.3032  $7.3050$ 0.18  $-0.0341$  $\overline{+}$ 145.9500 お知らせ 高値 146.4332 安値 145.9732 前日比  $-0.1041$ SGD/JPY  $104.0601 \downarrow$ 104.0891 +  $2.90$  $-0.1059$ EUR/USD 1.006585 ↓  $1.006623 \downarrow$ 0.38 0.001406 09:54 :44 10:54 11:04 11:14 11:24 設定 GBP/USD 1.161871 1.161961 0.90 0.000590 AUD/USD 0.647724 0.647804 0.80  $-0.001538$ チャート □ 建玉一覧 サマリ  $0 - 0$ (#  $\Omega$ 注文一覧(発注中・待機中)  $0 - 0$ (#  $\Omega$ 数量<br>能数量 評価損益<br>スワップポイント 注文価格<br>注文数量 変更<br>取消 新規<br>決済 執行条件 取引 約定価格 通貨ペア 注文区分 売買 有効期限 **NNN** こざいません。 注文はございません。 **3**  $\sqrt{2}$ |?| ヘルプ **4** F ├→ ログアウト

- <span id="page-4-0"></span>• レート一覧
	- 取り扱い通貨ペアのレートを確認することができます。
	- Spread/前日比、または高値/安値を確認することが できます。

※レートは、1~1,000,000通貨のレートを表示しています。

※「高値」・「安値」の表示基準値は「Bid」・「Ask」の Mid(中央値)となります。

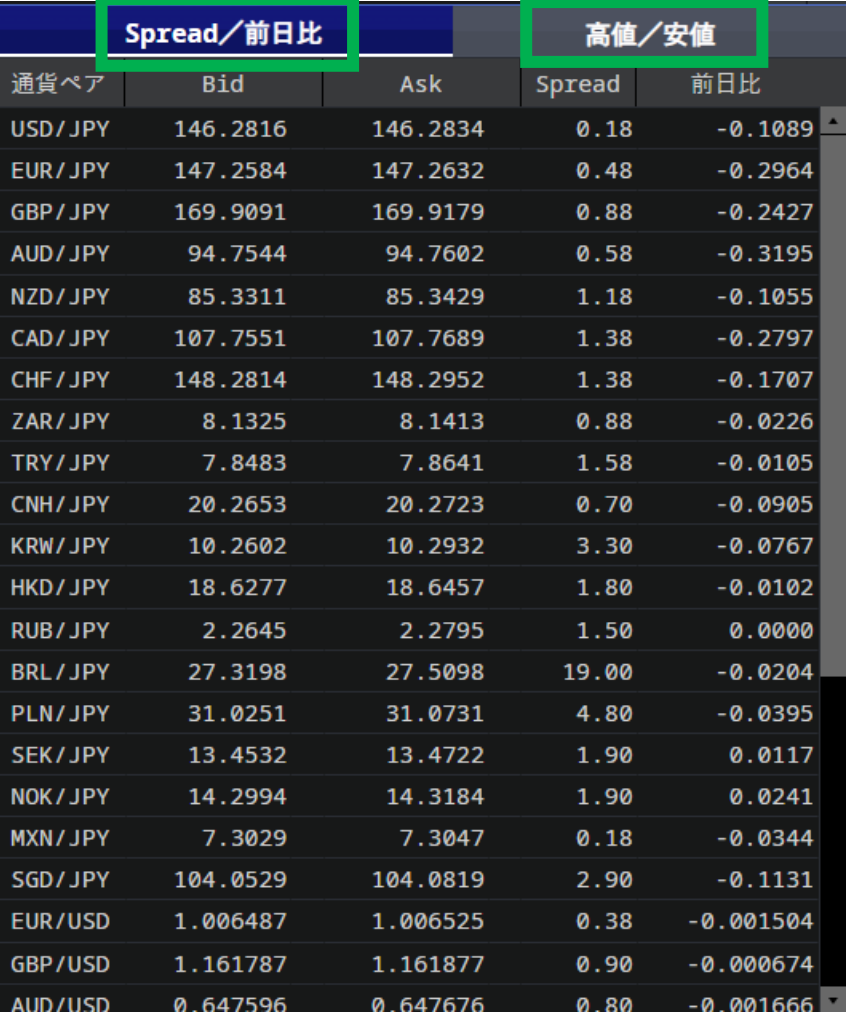

# <span id="page-5-0"></span>**チャート**

各通貨ペアのチャートを確認することができます。 **※チャートは、 1~1,000,000通貨に適用されるレートに基づいて描画しています。**

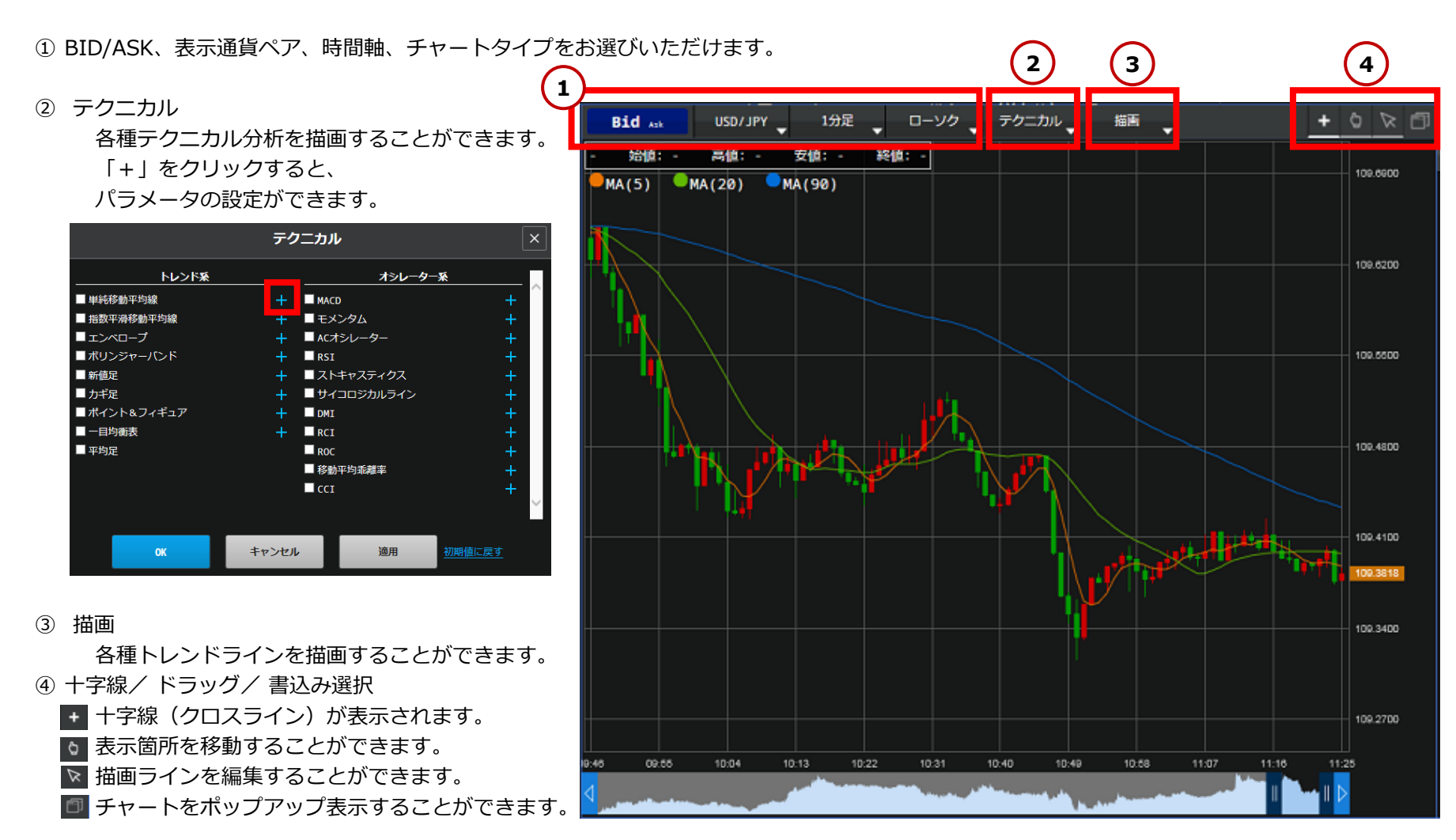

# <span id="page-6-0"></span>**取引 2WAY注文**

2WAY注文とは、プライスボードから1クリックで注文を行う方法です。

注文価格とスリッページ幅を指定し、マーケットレートの変動が指定したスリッページ幅の範囲内であれば約定します。 ※2WAY注文は注文確認を省略した注文方法になりますので、お取引の際は、注文内容に十分気をつけてお取引ください。

① 「2WAY」を選択します。

② 通貨ペアを選択します。

- ③ 取引数量を入力します。直接入力または数量ボタンから入力できます。
- ④ 許容スリッページを指定します。対円の場合は0~0.1000(10銭)、 対円以外の場合は0~0.001000の範囲で入力ができます。 スリッページを指定しない場合は、「空欄」で発注します。
- ⑤ 「両建」にチェックを入れると常に新規、 チェックを外せば建玉の有無により新規/決済を自動判別して発注します。 ※両建選択チェックボックスは、取引設定の2WAY設定で両建可を 選択している場合に有効となります。 ※決済順序は、決済注文が入っていない建玉が優先されます。 その中でも、優先順序は「取引設定」にて指定した順に依存します。 ※WEBNEXTでは、ドテン注文はできません。
- ⑥ 「成立確認」のチェックを外せば、成立確認画面が非表示になり、 さらにスピーディーなお取引が可能です。
- ⑦ 鍵アイコンが黄色のとき、注文ボタンは無効となります。 鍵アイコンをクリックして、 青色にすることで2WAY注文が可能になります。
- ⑧ 買の場合はAsk(買)、売の場合はBid(売)をクリックします。 プライスボードの価格をクリックすると「注文受付」画面が表示されます。 注文が正しく発注されたことを「注文履歴」で確認してください。

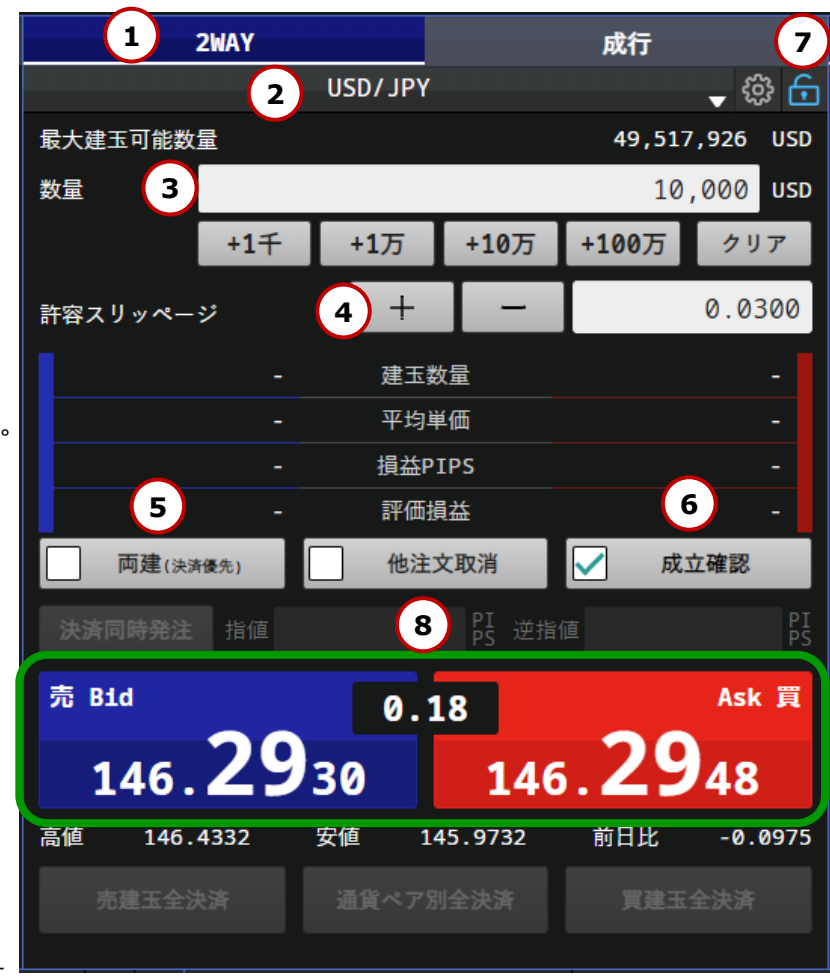

### **取引 2WAY注文 決済同時発注**

「決済同時発注」ボタンをクリックし、指値や逆指値幅を設定すると、新規2WAY注文と同時に決済OCO注文が可能です。

- ① 「2WAY」を選択します。
- ② 通貨ペアを選択します。
- ③ 取引数量を入力します。直接入力または数量ボタンから入力できます。
- ④ 許容スリッページを指定します。対円の場合は0~0.1000(10銭)、 対円以外の場合は0~0.001000の範囲で入力ができます。 スリッページを指定しない場合は、「空欄」で発注します。
- **⑤ 「両建」にチェックを入れます。**
- **⑥ 「決済同時発注」ボタンをクリックし、指値や逆指値幅を設定します**。 (決済指値幅と決済逆指値幅は、3PIPS以上での入力が可能です。) ※決済注文の有効期限は「取引設定」内の有効期限に依存します。
- ⑦ 「成立確認」のチェックを外せば、成立確認画面が非表示になり、 さらにスピーディーなお取引が可能です。
- ⑧ 鍵アイコンが黄色のとき、注文ボタンは無効となります。 鍵アイコンをクリックして、 6 → 6 青色にすることで2WAY注文が可能になります。
- ⑨ 買の場合はAsk(買)、売の場合はBid(売)をクリックします。 プライスボードの価格をクリックすると 「注文受付」画面が表示されます。 注文が正しく発注されたことを「注文履歴」で確認してください。

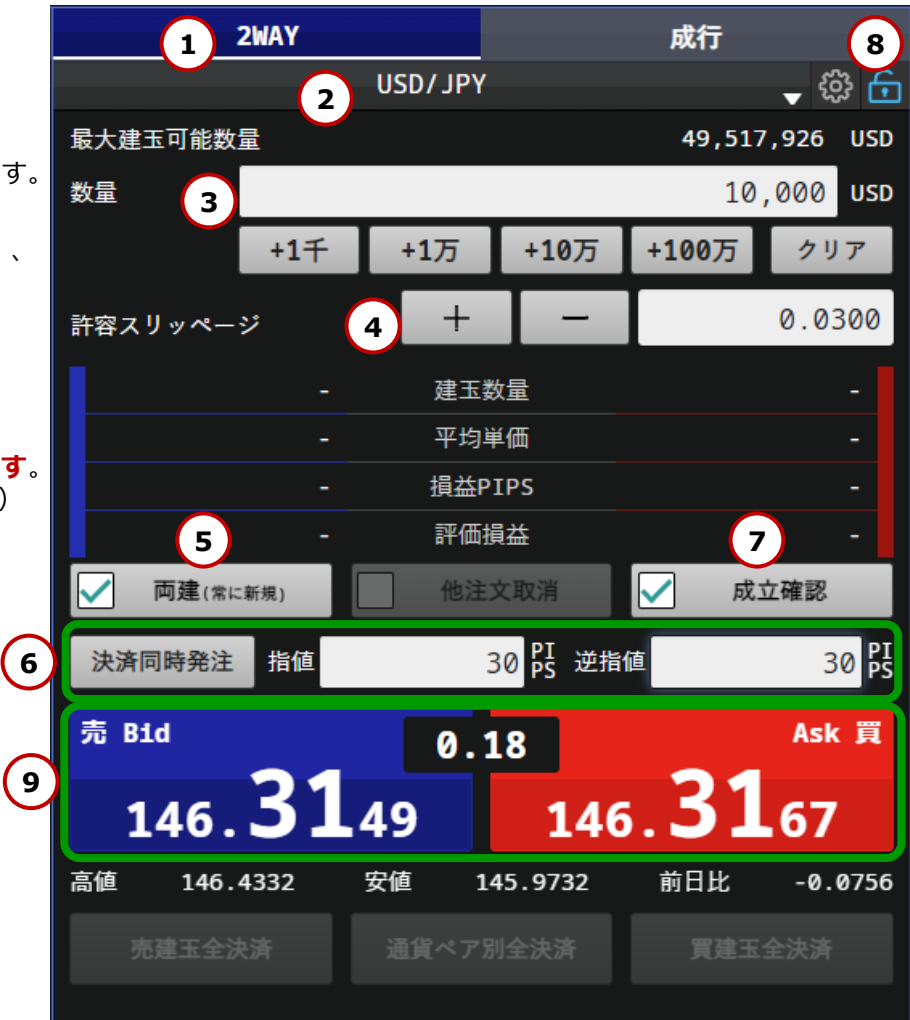

### **取引 2WAY注文 他注文取消**

「他注文取消」にチェックを入れると、既に発注済の注文から超過数量分を取消し、決済注文を行うことができます。 決済順序は、決済注文が入っていない建玉が優先されます。優先順序は「取引設定」内の優先決済順序指定に依存します。

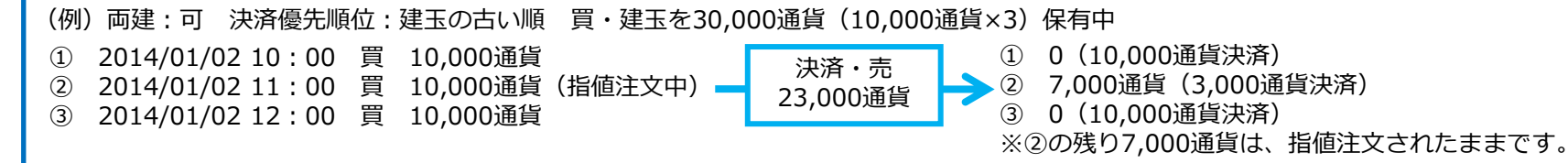

- 「2WAY」を選択します。
- 通貨ペアを選択します。
- 取引数量を入力します。直接入力または数量ボタンから入力できます。
- 許容スリッページを指定します。対円の場合は0~0.1000(10銭)、 対円以外の場合は0~0.001000の範囲で入力ができます。 スリッページを指定しない場合は、「空欄」で発注します。
- **「両建」のチェックを外します。**
- **「他注文取消」にチェックを入れます。**
- 「成立確認」のチェックを外せば、成立確認画面が非表示になり、 さらにスピーディーなお取引が可能です。
- 鍵アイコンが黄色のとき、注文ボタンは無効となります。 鍵アイコンをクリックして、 青色にすることで2WAY注文が可能になります。
- 買の場合はAsk(買)、売の場合はBid(売)をクリックします。 プライスボードの価格をクリックすると「注文受付」画面が表示されます。 注文が正しく発注されたことを「注文履歴」で確認してください。

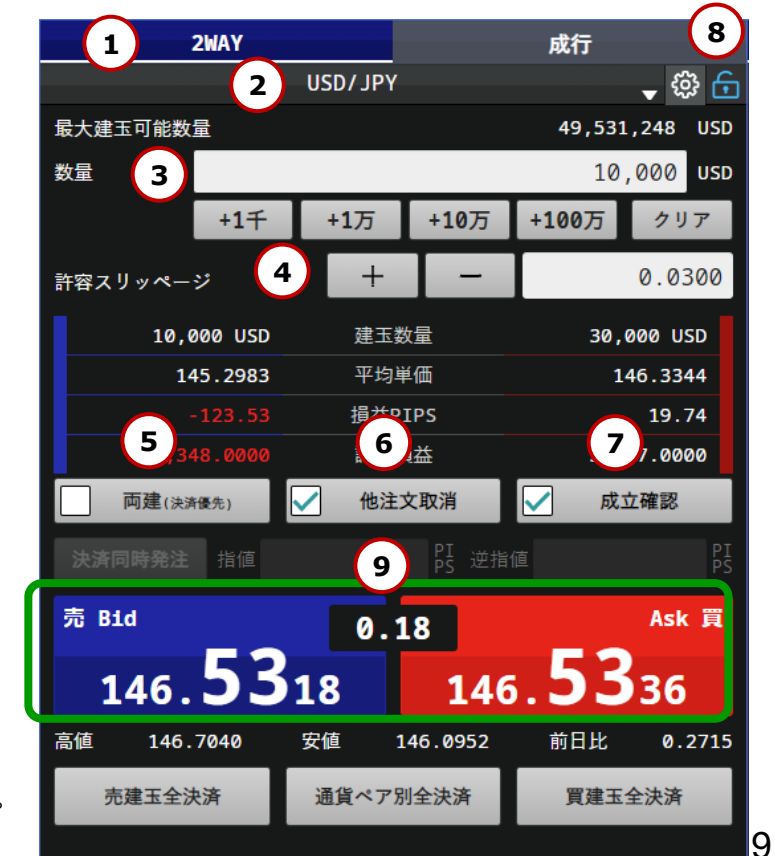

### **取引 2WAY 売建玉全決済/通貨ペア別全決済/買建玉全決済**

選択中の通貨ペアをボタン一つで「売建玉全決済」「買建玉全決済」「通貨ペア別全決済」ができます。 すでに他の決済注文が入っている場合は、自動で注文は取消されます。

- ① 「2WAY」を選択します。
- ② 通貨ペアを選択します。
- ③ 「成立確認」のチェックを外せば、成立確認画面が非表示になり、 さらにスピーディーなお取引が可能です。
- ④ 鍵アイコンが黄色のとき、全決済ボタンは無効となります。 鍵アイコンをクリックして、 青色にすることで2WAY注文が可能になります。 ← ← ←
- ⑤ 建玉を保有している場合のみボタンが表示されます。 **売保有建玉**の全てを決済する場合は「売建玉全決済」、 **保有建玉**の全てを決済する場合は「通貨ペア別全決済」、 **買保有建玉**の全てを決済する場合は「買建玉全決済」、 いずれかをクリックします。
- ⑥ それぞれのボタンをクリックすると、注文確認画面が表示されます。 「注文発注」をクリックすると、一括で決済されます。

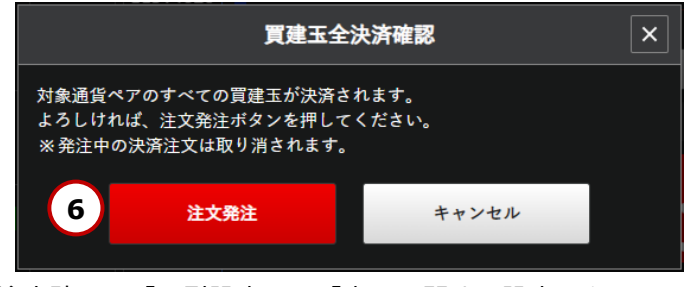

※注文確認は「取引設定」の「表示に関する設定」を 「表示しない」に設定することで省略できます。

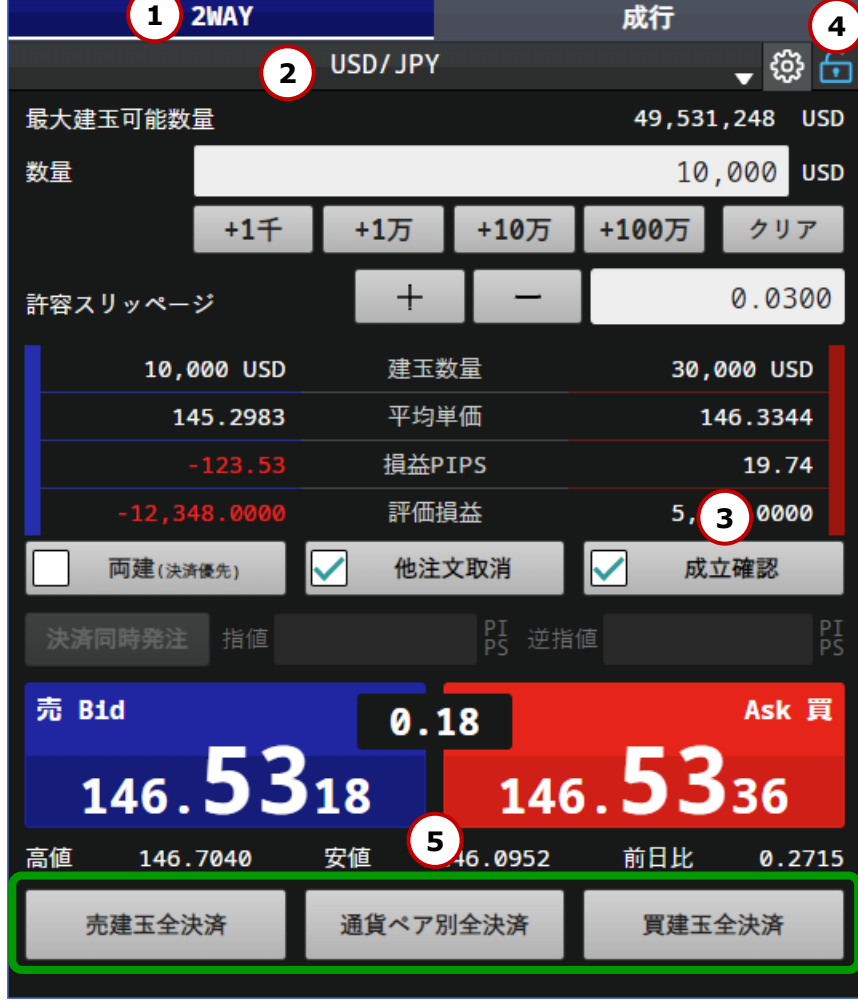

# <span id="page-10-0"></span>**取引 新規注文- 成行**

成行注文とは、レートを指定せずに現在のマーケットレートにて注文する方法です。 注文発注後にレート変動があった場合、変動後のレートで約定します。スリッページの範囲は指定できません。

- ① メニューから、新規注文を選択します。
- ② 注文区分「成行」を選択します。
- ③ 通貨ペアを選択します。
- ④ 「新規 売」または「新規 買」を選択します。
- ⑤ 注文数量を入力します。 直接入力または数量ボタンから入力できます。
- ⑥ 「注文確認」をクリックし、 「新規注文確認」画面を表示します。 ※「確認画面を省略」にチェックを入れた状態で 「注文発注」をクリックすると、 1クリックで発注します。
- ⑦ 入力内容を確認し、「注文発注」を クリックすると注文が発注されます。 注文内容を変更する場合は、 「キャンセル」をクリックすると、 入力画面に戻ります。

注文が正しく発注されたことを 「注文履歴」で確認してください。

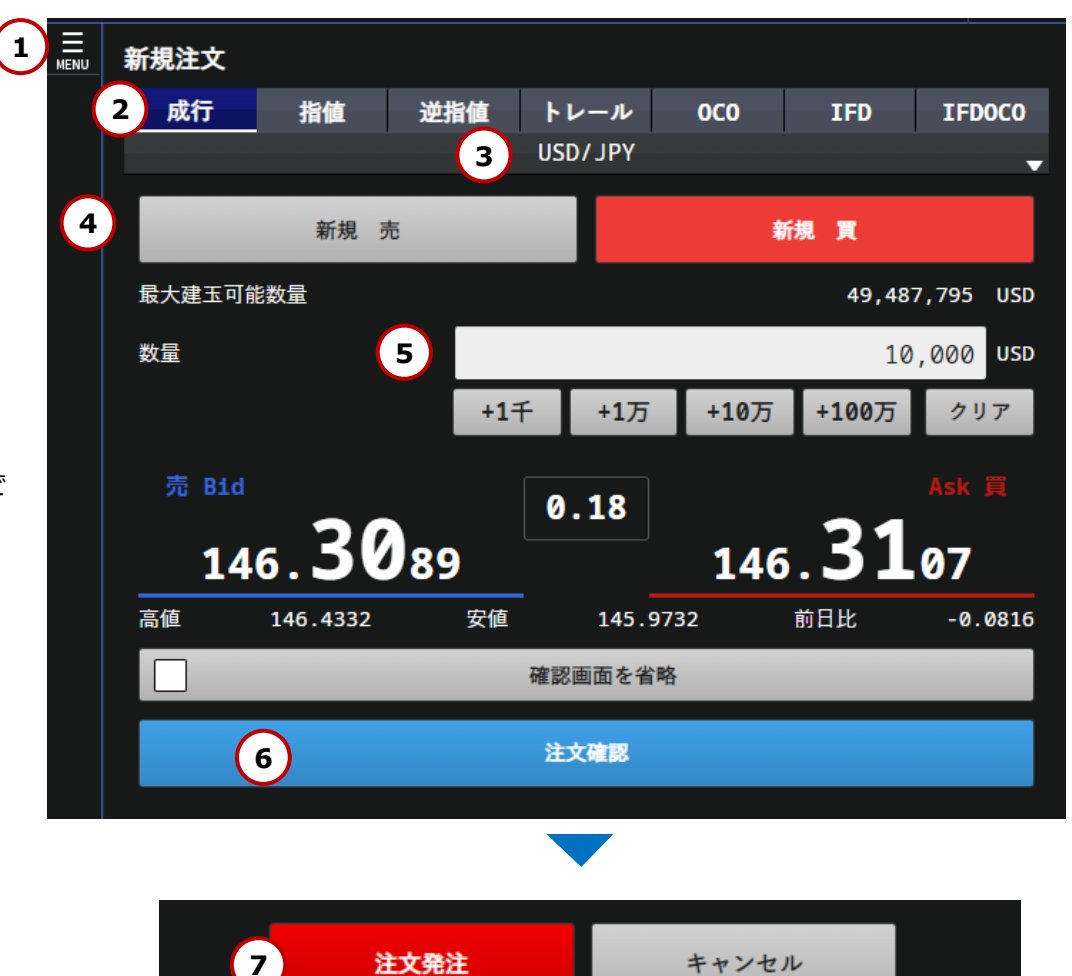

キャンセル

# <span id="page-11-0"></span>**取引 新規注文- 指値**

価格を指定して注文する方法です。

買注文の場合は現在レートより下がったときの価格を指定し、売注文の場合は現在レートより上がったときの価格を指定します。

- ① メニューから新規注文を選択します。
- ② 注文区分「指値」を選択します。
- ③ 通貨ペアを選択します。
- ④ 「新規 売」または「新規 買」を選択します。
- ⑤ 注文数量を入力します。 直接入力または数量ボタンから入力できます。
- ⑥ 注文したい価格を入力します。 現在値ボタンをクリックすると現在値が自動入力されます。 ※現在レートに対し、買の場合はAskより安い値段、 売の場合はBidより高い値段を指定します。 ※現在レートの50%以内での価格設定が必要です。 (例) 現在値100円の時、50円~150円の範囲。
- ⑦ 有効期限を選択します。
- ⑧ 「注文確認」をクリックし、 「新規注文確認」画面を表示します。 ※「確認画面を省略」にチェックを入れ 「注文発注」をクリックすると、1クリックで発注します。
- ⑨ 入力内容を確認し、「注文発注」をクリックすると注文が発注されます。 注文内容を変更する場合は、「キャンセル」をクリックし、入力画面に戻ります。

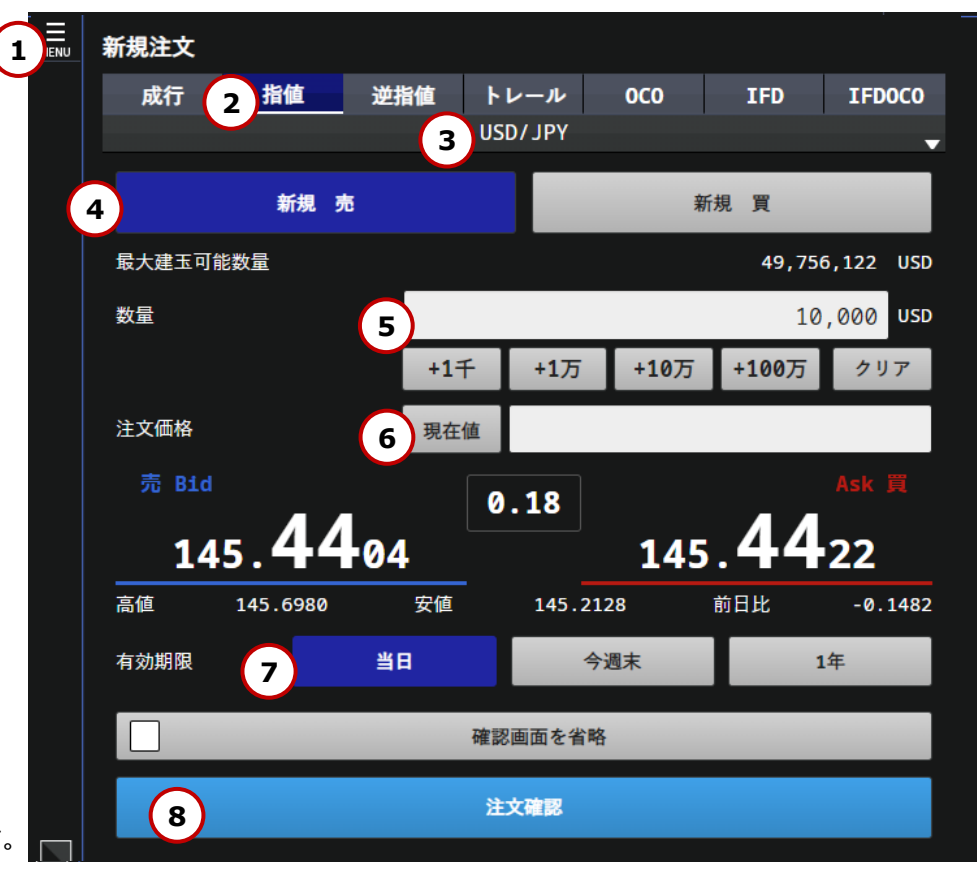

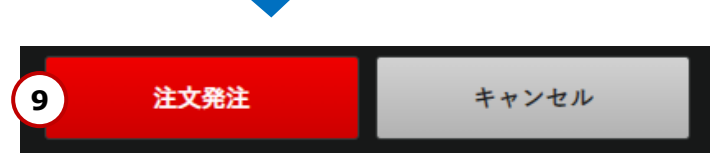

# <span id="page-12-0"></span>**取引 新規注文- 逆指値**

価格を指定して注文する方法です。買注文の場合は現在レートより上がったときの価格を指定し、売注文の場合は現在レートより下がったときの 価格を指定します。なお、注文価格と約定価格にかい離が発生する可能性があります。

① メニューから新規注文を選択します。

- ② 注文区分「逆指値」を選択します。
- ③ 通貨ペアを選択します。
- ④ 「新規 売」または「新規 買」を選択します。
- ⑤ 注文数量を入力します。 直接入力または数量ボタンから入力できます。
- ⑥ 注文したい価格を入力します。 現在値ボタンをクリックすると現在値が自動入力されます。 ※現在レートに対し、買の場合はAskより高い値段、 売の場合はBidより安い値段を指定します。 ※現在レートの50%以内での価格設定が必要です。 (例) 現在値100円の時、50円~150円の範囲。 ※逆指値注文価格は、現在レートから3.0pips以上 離す必要があります。
- ⑦ 有効期限を選択します。
- ⑧ 「注文確認」をクリックし、「新規注文確認」画面を表示します。 ※「確認画面を省略」にチェックを入れ 「注文発注」をクリックすると、1クリックで発注します。
- ⑨ 入力内容を確認し、「注文発注」をクリックすると注文が発注されます。 注文内容を変更する場合は、「キャンセル」をクリックし、入力画面に戻ります。

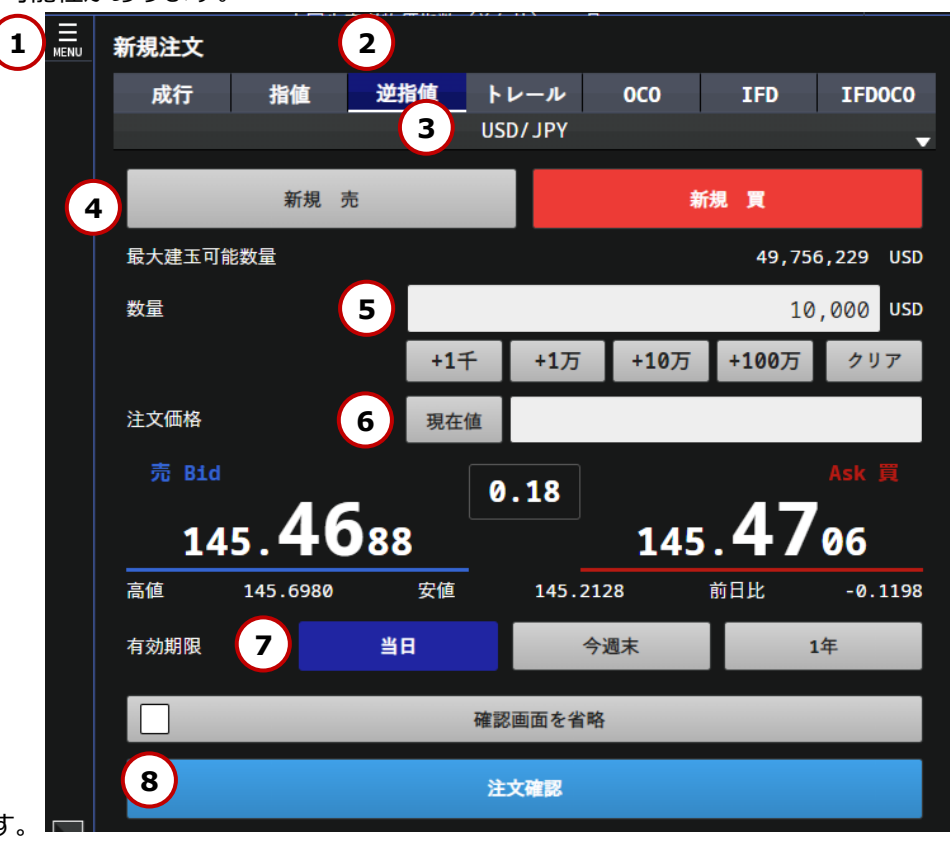

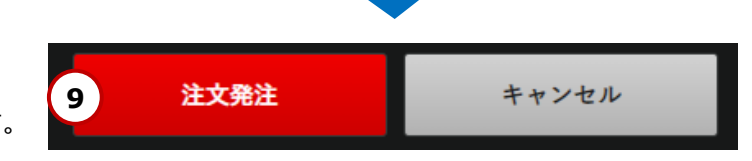

<span id="page-13-0"></span>2つの注文を同時に発注して一方の注文が成立した場合に、他方の注文が自動的に取消される注文方法です。 なお、逆指値注文については、注文価格と約定価格にかい離が発生する可能性があります。

① メニューから新規注文を選択します。

- ② 注文区分「OCO」を選択します。
- ③ 通貨ペアを選択します。
- ④ 注文1と注文2の組合わせを選択します。
- ⑤ 注文数量を入力します。 直接入力または数量ボタンから入力できます。
- ⑥ ④の組み合わせに対し、注文したい価格を入力します。 現在値ボタンをクリックすると 現在値が自動入力されます。 ※逆指値注文価格は、現在レートから3.0pips以上 離す必要があります。
- ⑦ 有効期限を選択します。
- ⑧ 「注文確認」をクリックし、 「新規注文確認」画面を表示します。 ※「確認画面を省略」にチェックを入れ 「注文発注」をクリックすると、 1クリックで発注します。
- ⑨ 入力内容を確認し、「注文発注」をクリックすると 注文が発注されます。 注文内容を変更する場合は、「キャンセル」を クリックし、入力画面に戻ります。

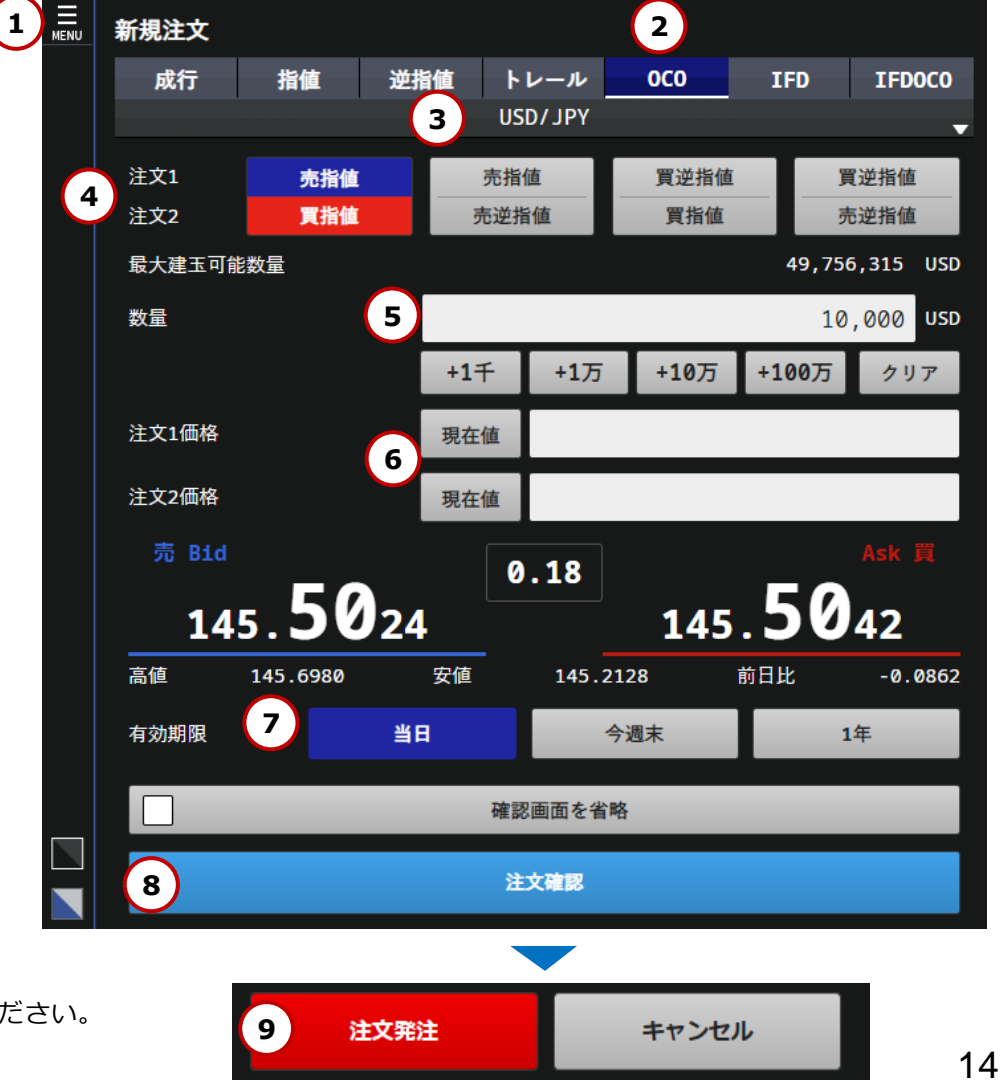

# <span id="page-14-0"></span>**取引 新規注文- IFD**

新規注文の価格と、その建玉を決済する注文の指値もしくは逆指値の価格を指定して発注予約を行う注文方法です。 なお、逆指値注文については、注文価格と約定価格にかい離が発生する可能性があります。 決済指値注文については、有利なレートで約定することもあります。

メニューから新規注文を選択します。

注文区分「IFD」を選択します。

通貨ペアを選択します。

- 新規の執行条件(売・買/指値・逆指値)を選択します。
- 注文数量を入力します。直接入力または数量ボタンから入力できます。
- 新規に注文したい価格を入力します。 現在値ボタンをクリックすると現在値が自動入力されます。 ※逆指値注文価格は、現在レートから3.0pips以上離す必要があります。
- 決済の執行条件(指値・逆指値)を選択します。
- 決済時に注文したい価格を入力します。 現在値ボタンをクリックすると現在値が自動入力されます。 ※逆指値注文価格は、現在レートから3.0pips以上離す必要があります。
- 有効期限を選択します。
- 「注文確認」をクリックし、「新規注文確認」画面を表示します。 ※「確認画面を省略」にチェックを入れ 「注文発注」をクリックすると、1クリックで発注します。
- 入力内容を確認し、「注文発注」をクリックすると注文が発注されます。 注文内容を変更する場合は、「キャンセル」をクリックし、入力画面に戻ります。 注文が正しく発注されたことを「注文履歴」で確認してください。

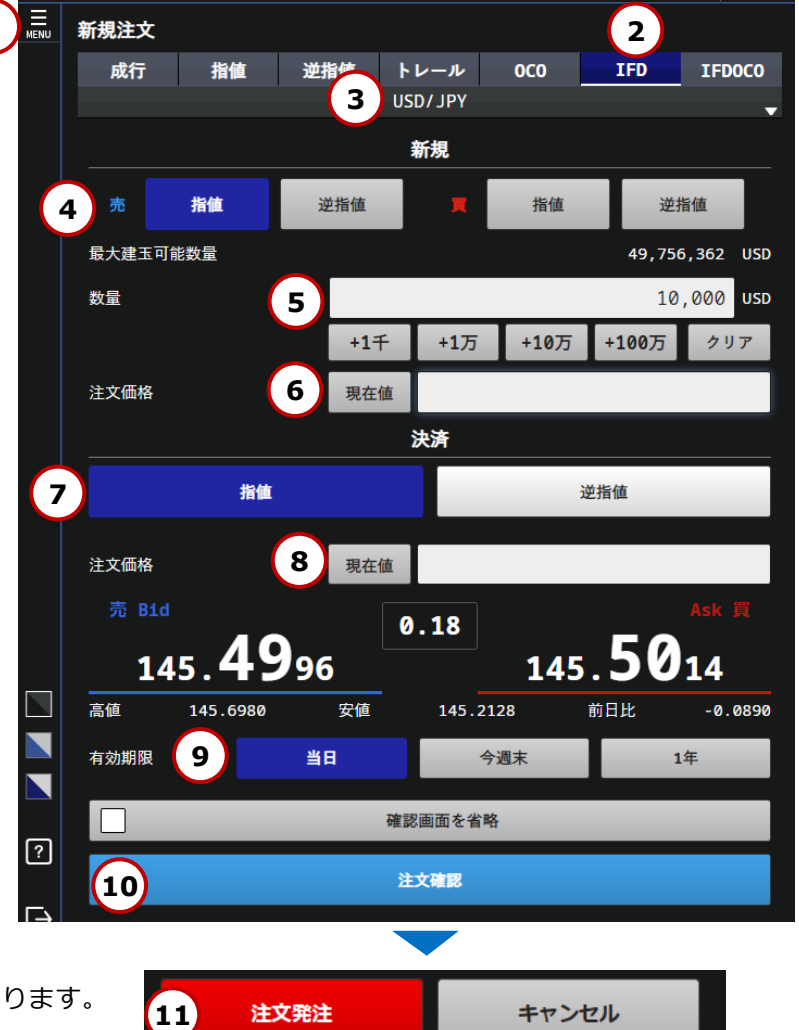

### <span id="page-15-0"></span>**取引 新規注文- IFDOCO**

新規注文の価格と、その建玉を決済する注文の指値と逆指値の価格を指定して発注予約を行う注文方法です。 決済注文は一方の注文が成立した場合に、他方の注文が自動的に取消されます。 なお、逆指値注文については、注文価格と約定価格にかい離が発生する可能性があります。 決済指値注文については、有利なレートで約定することもあります。

① メニューから新規注文を選択します。

② 注文区分「IFDOCO」を選択します。

③ 通貨ペアを選択します。

- ④ 新規の執行条件(売・買/指値・逆指値)を選択します。
- ⑤ 注文数量を入力します。 直接入力または数量ボタンから入力できます。
- ⑥ 新規の注文価格を入力します。 現在値ボタンをクリックすると現在値が自動入力されます。 ※逆指値注文価格は、現在レートから3.0pips以上離す必要があります。
- ⑦ ⑥の注文に対する決済注文価格をそれぞれ入力します。 現在値ボタンをクリックすると現在値が自動入力されます。 ※逆指値注文価格は、現在レートから3.0pips以上離す必要があります。
- ⑧ 有効期限を選択します。
- ⑨ 「注文確認」をクリックし、「新規注文確認」画面を表示します。 ※「確認画面を省略」にチェックを入れ 「注文発注」をクリックすると、1クリックで発注します。
- ⑩ 入力内容を確認し、「注文発注」をクリックすると注文が発注されます。 注文内容を変更する場合は、 「キャンセル」をクリックし、入力画面に戻ります。

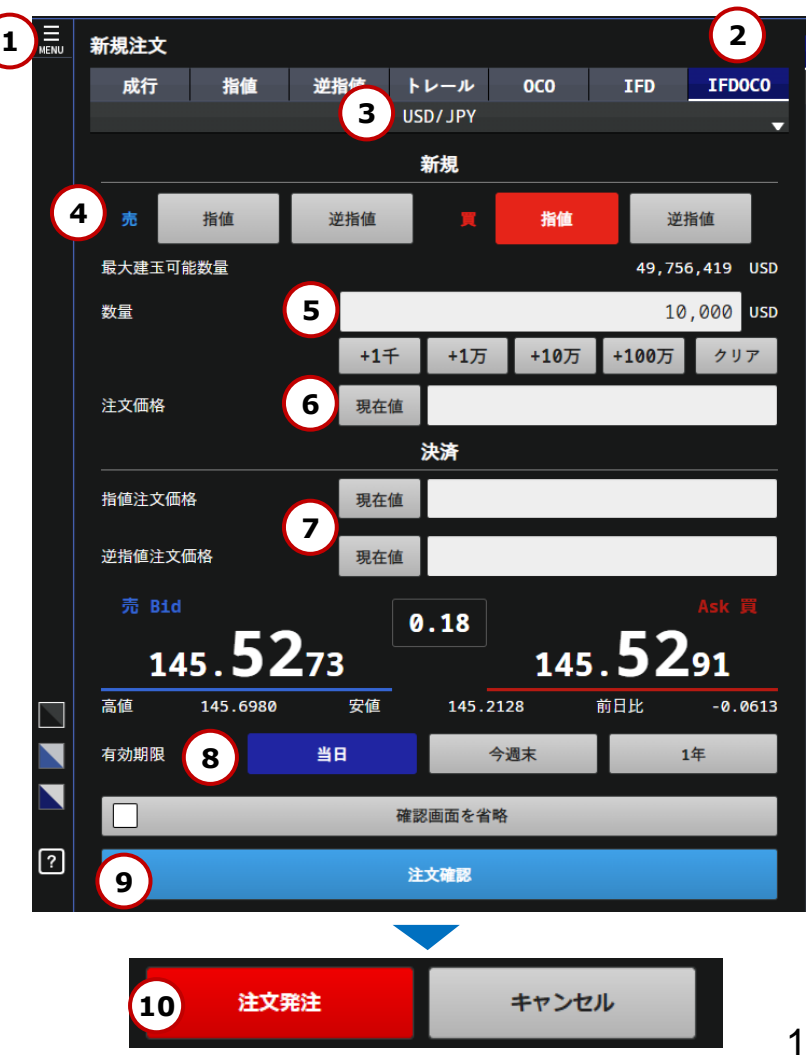

### <span id="page-16-0"></span>**取引 決済注文 - 建玉ごとに決済**

- ① メニューから決済注文をクリックし、 「建玉一覧・個別」を表示します。
- ② 決済する建玉の「決済」をクリックします。 ※既に決済注文を発注済の場合、「決済」ボタンは 表示されません。注文一覧より、発注済の注文を 取消の上、改めて決済注文を発注してください。
- ③ 執行条件を選択します。
- ④ 決済したい数量を入力します。 直接入力または数量ボタンから入力できます。
- ⑤ 注文価格を入力します。
	- 成行の場合は、価格の入力はしません。
	- 指値、逆指値、OCOは、注文価格を入力します。 現在値ボタンをクリックすると現在値が自動入力されます。
	- トレールは、逆指値注文価格とトレール幅を入力します。
- ⑥ 有効期限を選択します。(成行の場合は、選択しません。)
- ⑦ 「注文確認」をクリックし、「決済注文確認」画面を表示します。 ※「確認画面を省略」にチェックを入れ 「注文発注」をクリックすると、 1クリックで発注します。
- ⑧ 入力内容を確認し、「注文発注」をクリックすると 注文が発注されます。 注文内容を変更する場合は、「キャンセル」をクリックし、 入力画面に戻ります。

注文が正しく発注されたことを「注文履歴」で確認してください。

※複数の建玉がある場合は、同一通貨ペア・売買毎に建玉の 合計数量を計算の上、損益PIPSおよび評価損益を計算しています。

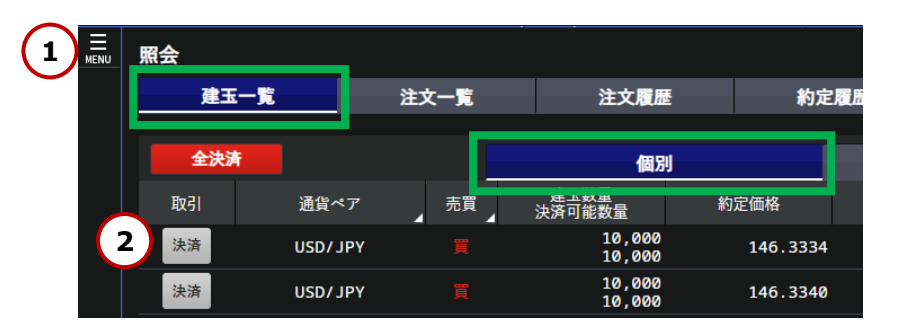

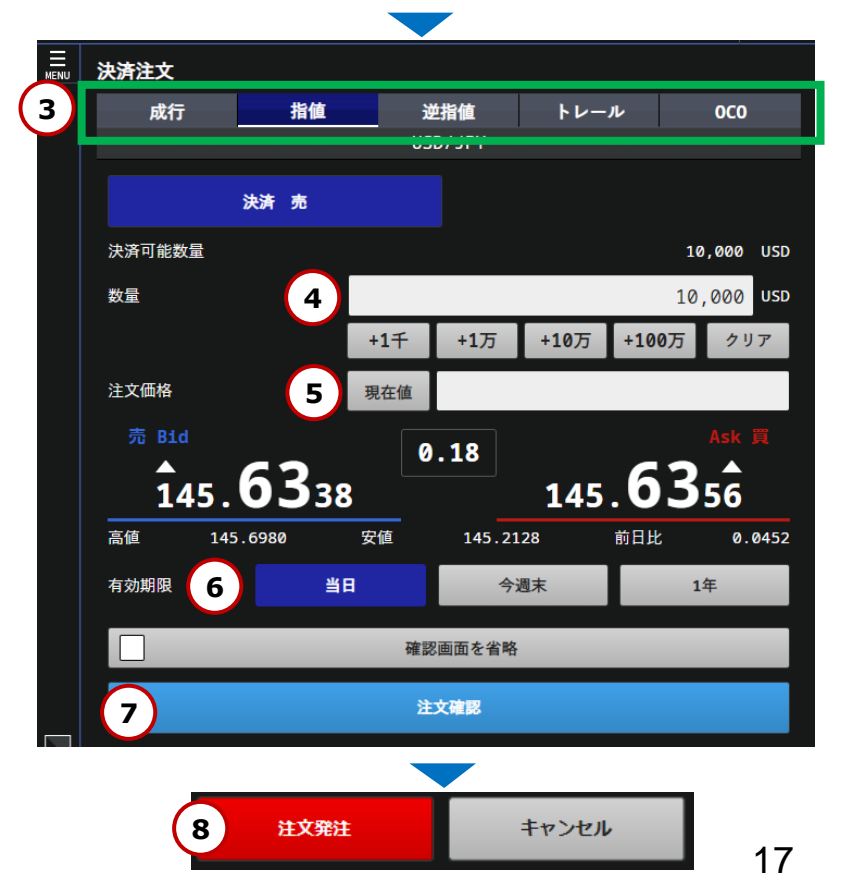

Copyright(C) SBI FXTRADE Co.,Ltd. All Rights Reserved.

### <span id="page-17-0"></span>**取引 決済注文 - 複数の建玉を一括決済**

- ① メニューから決済注文をクリックし、 「建玉一覧・サマリ」を表示します。
- ② 決済対象の建玉を選択し「一括」ボタンをクリックします。 ※既に決済注文を発注済の場合、「一括」ボタンは 表示されません。注文一覧より、発注済の注文を 取消の上、改めて決済注文を発注してください。
- ③ 執行条件を選択します。

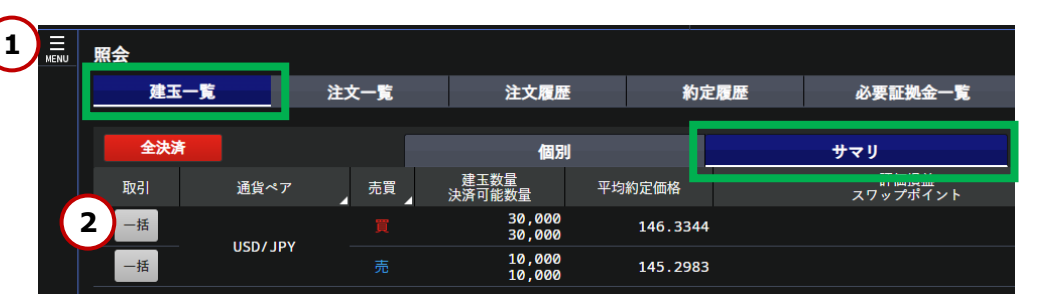

- ④ 決済したい数量を入力します。 直接入力または数量ボタンから入力できます。 ※決済注文を発注済の場合、注文履歴より発注済の注文を 取消の上、改めて決済注文を発注ください。 ※1回の取引数量は1,000万通貨以下に設定してください。 1回の決済対象建玉件数の上限は500件となります。 500件を上回る建玉を保有されている場合は、 建玉件数が500件以内になるよう「注文数量」を指定します。 メニューから決済注文をクリックし、「決済注文確認」で確認して、実済を選択して、主要が取り込ます。<br>8.8対象の建玉を選択し「一括」ボタンをクリックします。<br>8.8対策が注文を発注する場合、「指しボタンは<br>K既に決済注文を発注する場合、「指定する法論の注文を<br>取消の上、改めて決済注文を発注してください。<br>4.5支えでは、おめて決済注文を発注してください。<br>2.2人方法を発注する。また実現をよださいことをしてください。<br>2.2人方法を発注
- ⑤ 注文価格を入力します。
	- 成行注文は、価格の入力はしません。
	- 指値、逆指値、OCOは、注文価格を入力します。 現在値ボタンをクリックすると現在値が自動入力されます。
	- トレールは逆指値注文価格とトレール幅を入力します。
- ⑥ 有効期限を選択します。(成行の場合は、指定しません。)
- ⑦ 「注文確認」をクリックし、「決済注文確認」画面を表示します。 ※「確認画面を省略」にチェックを入れ 「注文発注」をクリックすると、 1クリックで発注します。
- ⑧ 入力内容を確認し、「注文発注」をクリックすると注文が発注されます。 注文内容を変更する場合は、「キャンセル」をクリックし、 入力画面に戻ります。

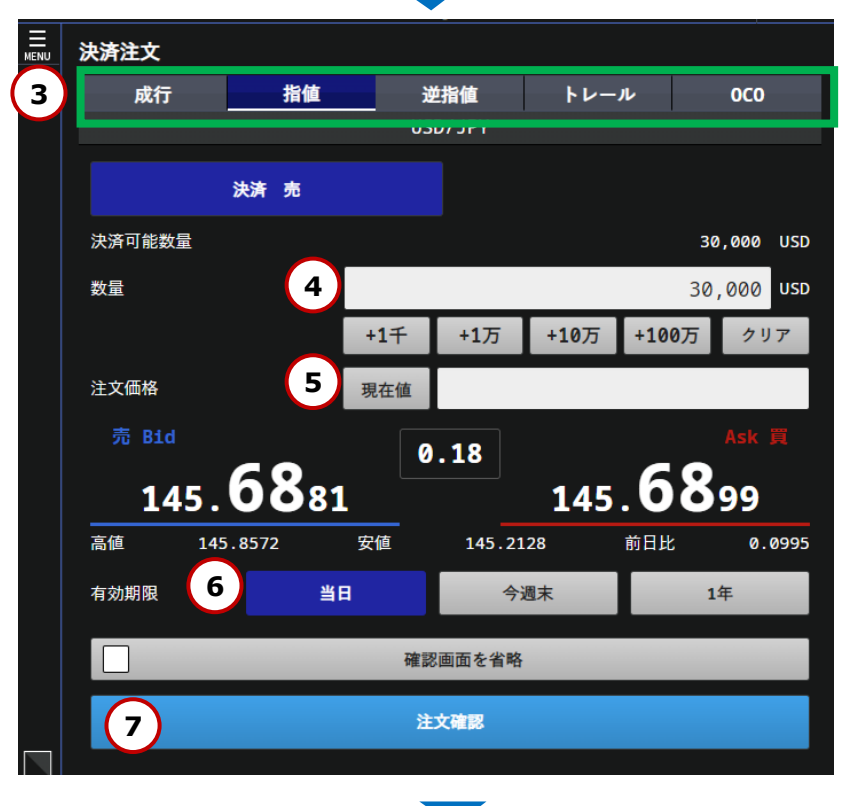

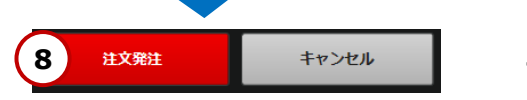

# <span id="page-18-0"></span>**取引 決済注文-全決済**

通貨ペアに関わらず、保有建玉の全てを一括で決済する方法について説明します。

- ① メニューから決済注文をクリックし、 「建玉一覧」の個別またはサマリを表示します。
- ② 「全決済」ボタンをクリックします。
- ③ 「全決済実行確認」画面が表示されます。 問題がなければ「はい」をクリックします。 注文内容を変更する場合は、 「いいえ」をクリックします。
	- 注文が正しく発注されたことを 「注文履歴」で確認してください。
	- ※既に決済注文が入っている建玉も 全て決済されますので、ご注意ください。
	- ※「全決済実行確認」画面の省略はできません。

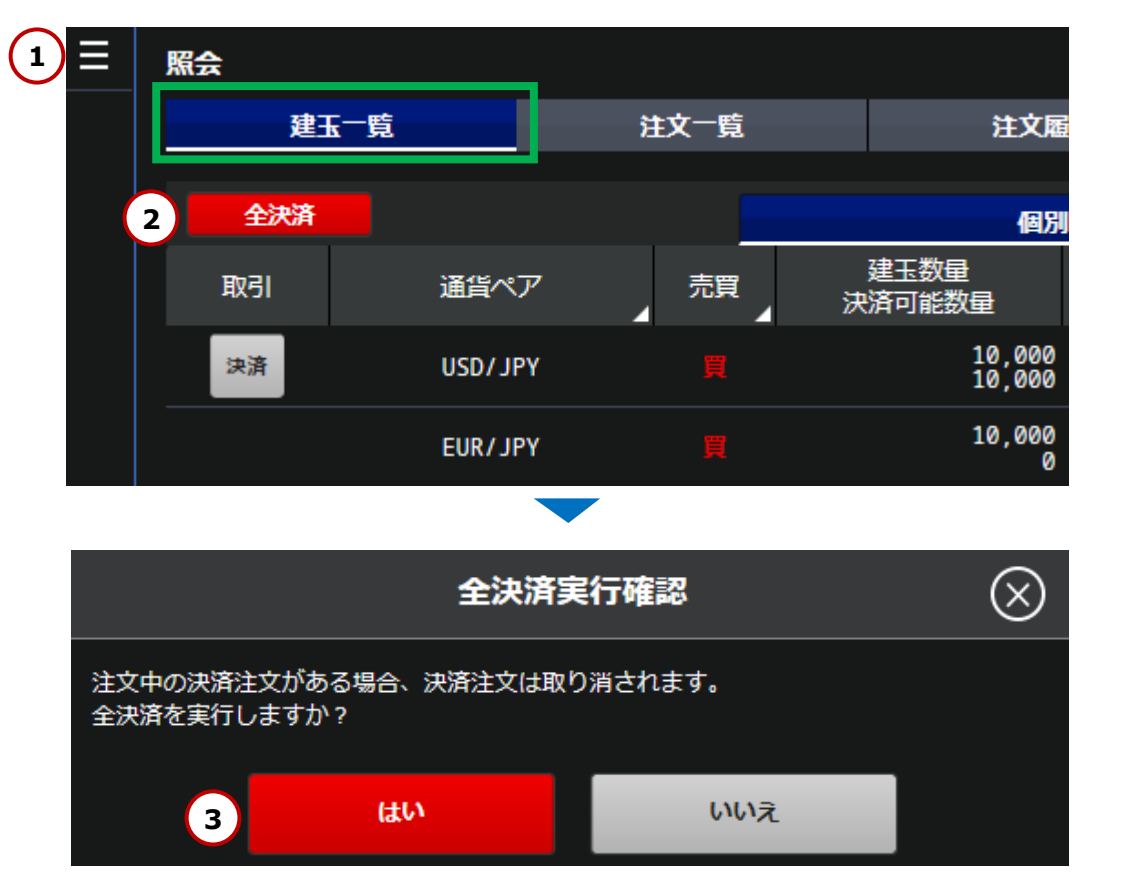

# <span id="page-19-0"></span>**取引 トレール注文とは**

逆指値注文に値幅指定機能を追加する注文です。

逆指値を注文するときに値動きによって売り逆指値価格を引き上げたり、買い逆指値価格を引き下げたりする注文です。

※トレール注文は、「新規」「決済」のどちらでもご利用いただけますが、IFD注文・OCO注文・IFDOCO注文と組み合わせることは出来ません。

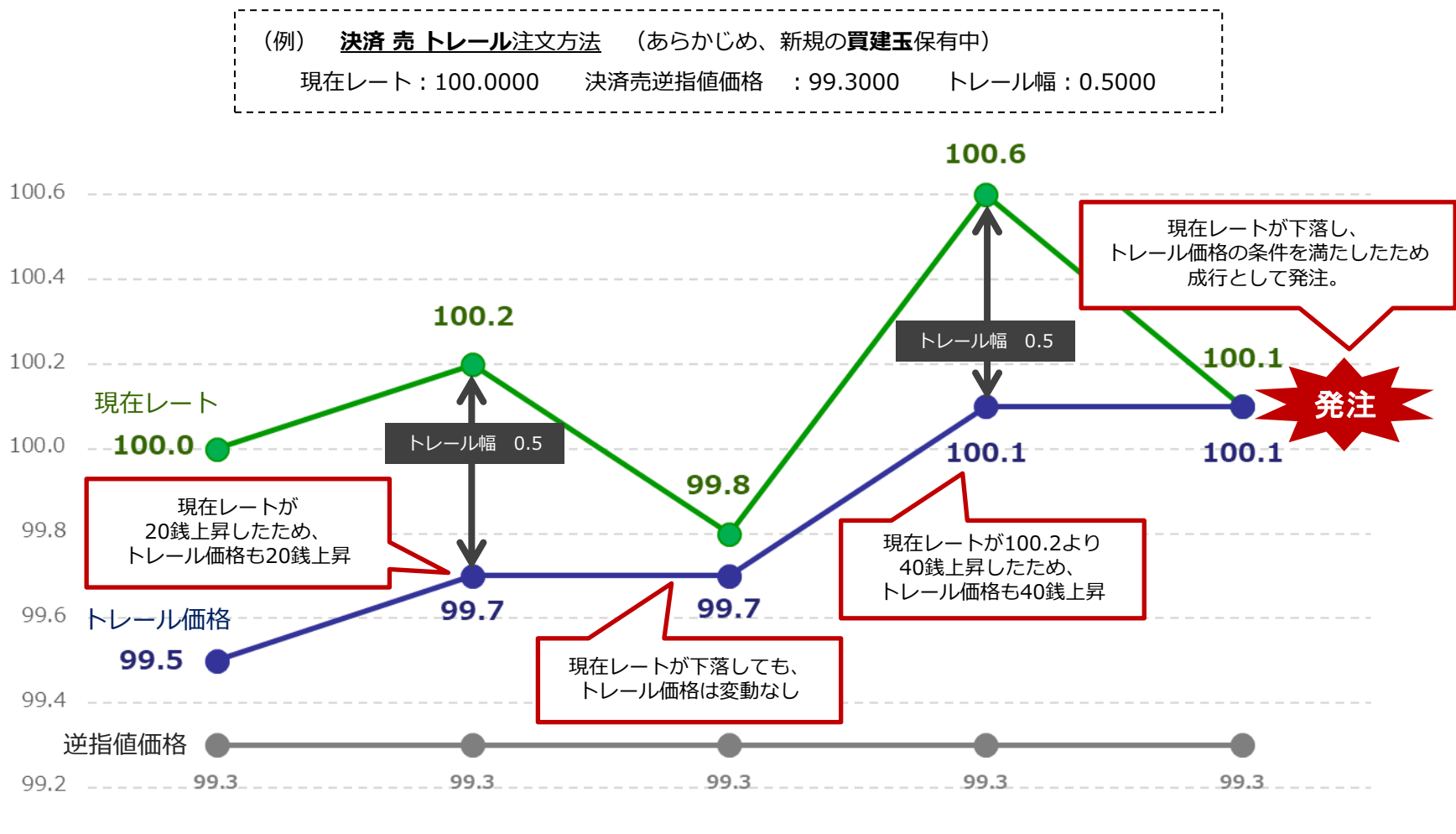

**※価格変動により注文価格と約定価格が乖離する可能性があります。**

 $99.0 - - - - - - - - -$ 

# **取引 トレール 新規注文**

メニューから新規注文を選択します。

注文区分「トレール」を選択します。

通貨ペアを選択します。

「新規 売」または「新規 買」を選択します。

- 注文数量を入力します。 直接入力または数量ボタンから入力できます。
- 逆指値の注文価格を入力します。
- トレールの値幅を入力します。 ※現在レートから1.0pips以上離した設定が必要です。
- 有効期限を選択します。
- 「注文確認」をクリックし、 「決済注文確認」画面を表示します。 ※「確認画面を省略」にチェックを入れ 「注文発注」をクリックすると、1クリックで発注します。
- 入力内容を確認し、「注文発注」をクリックすると 注文が発注されます。 注文内容を変更する場合は、「キャンセル」をクリックし、 入力画面に戻ります。

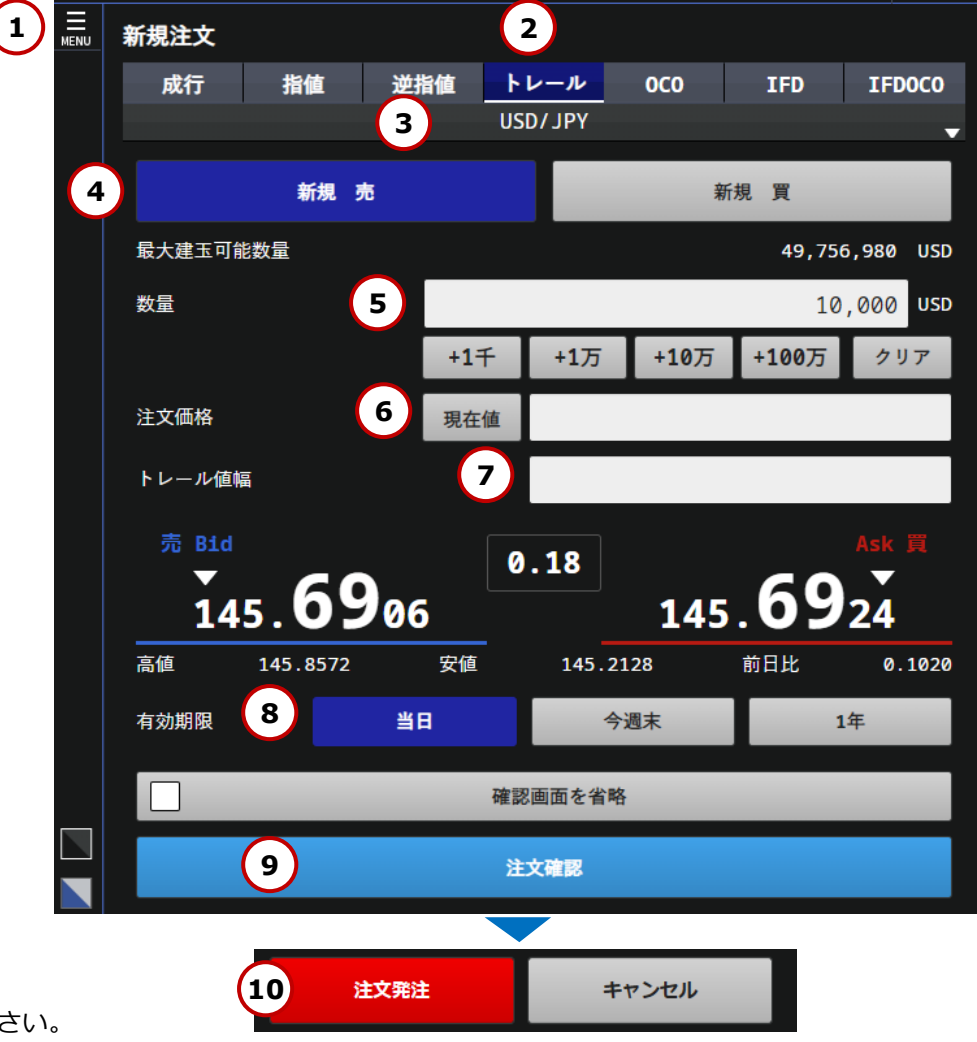

# **取引 トレール 決済注文**

- ① メニューから決済注文をクリックし、 個別決済の場合は「建玉一覧・個別」、 一括決済の場合は「建玉一覧・サマリ」を表示します。
- ② 「決済」をクリックします。
- ③ 注文区分「トレール」を選択します。
- ④ 注文数量を入力します。 直接入力または数量ボタンから入力できます。
- ⑤ 逆指値の注文価格を入力します。
- ⑥ トレールの値幅を入力します。 ※現在レートから1.0pips以上離した設定が必要です。
- ⑦ 有効期限を選択します。
- ⑧ 「注文確認」をクリックし、 「決済注文確認」画面を表示します。 ※「確認画面を省略」にチェックを入れ 「注文発注」をクリックすると、1クリックで発注します。
- ⑨ 入力内容を確認し、「注文発注」をクリックすると 注文が発注されます。 注文内容を変更する場合は、「キャンセル」をクリックし、 入力画面に戻ります。

注文が正しく発注されたことを「注文履歴」で確認してください。

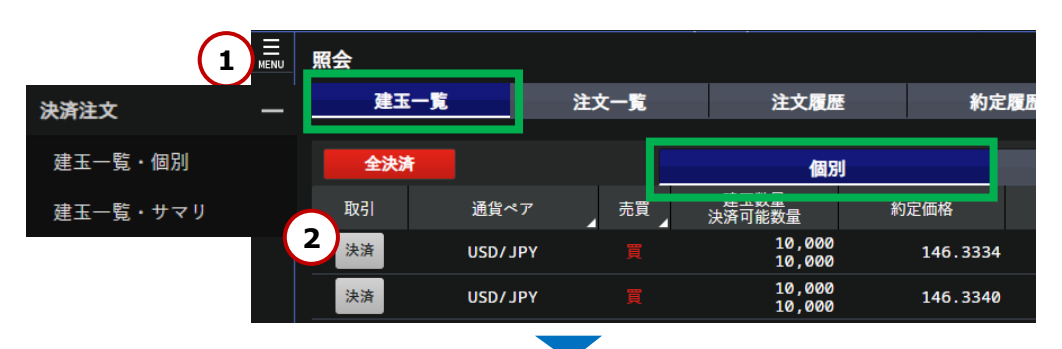

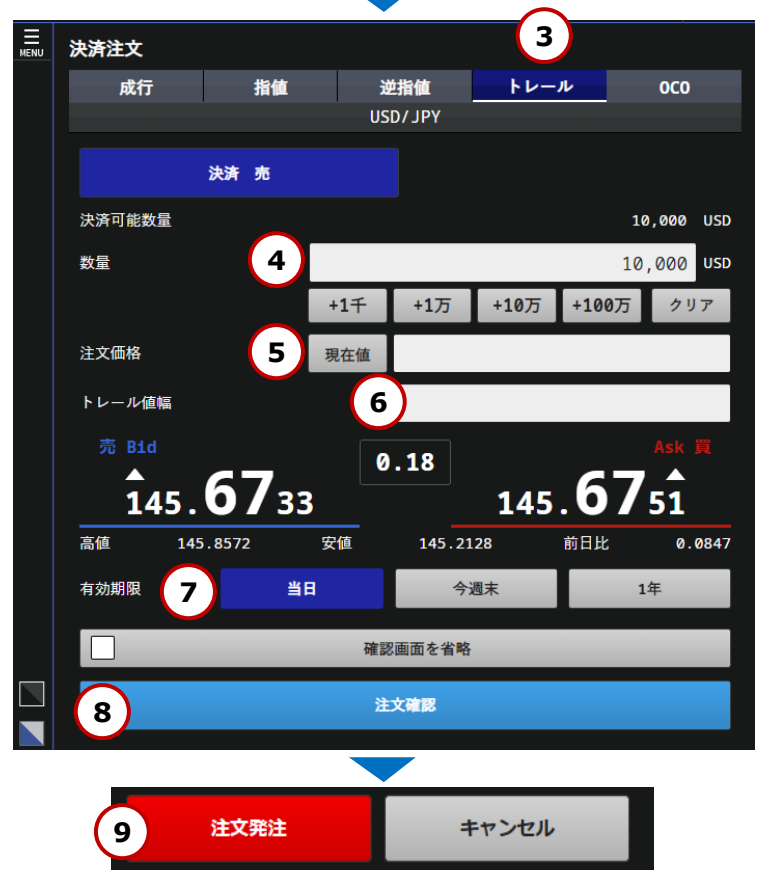

Copyright(C) SBI FXTRADE Co.,Ltd. All Rights Reserved.

### <span id="page-22-0"></span>**取引 注文変更**

注文の変更方法について説明します。

- ① メニューから「照会」をクリックし、 「注文一覧」を表示します。
- ② 注文の選択

変更したい注文の「変更取消」ボタンをクリックし、 「注文変更取消」画面を表示します。

③ 価格の変更

「変更価格」を入力し、「注文変更確認」をクリックします。 価格変更を中止する場合は、「キャンセル」をクリックします。 ※注文変更に関しては、指値注文、逆指値注文の価格のみ 変更可能です。トレール値幅の変更はできません。

④ 注文変更

問題がなければ「注文変更」をクリックします。

注文が正しく発注されたことを「注文一覧」で確認してください。

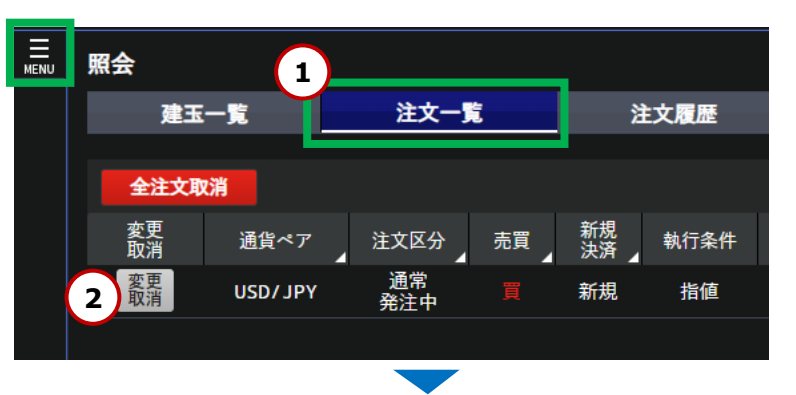

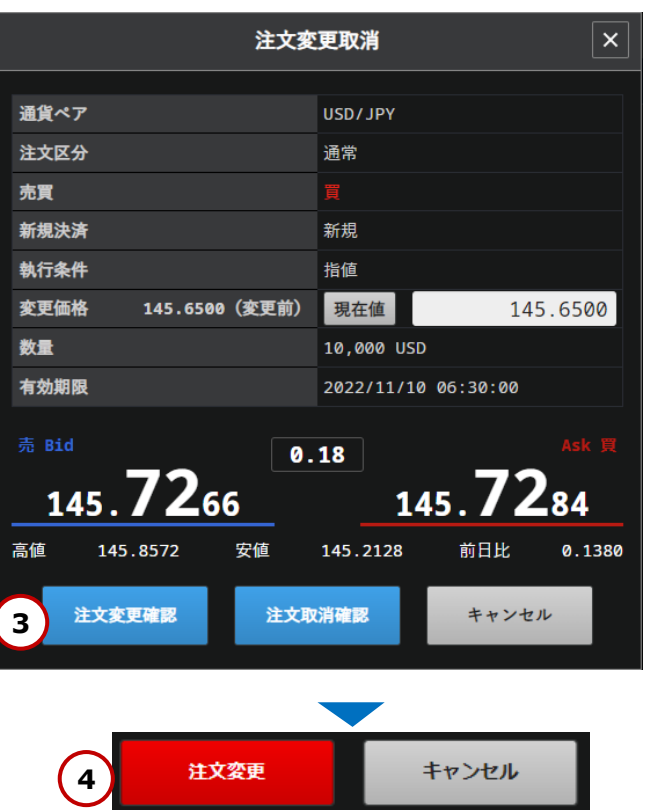

Copyright(C) SBI FXTRADE Co.,Ltd. All Rights Reserved.

# <span id="page-23-0"></span>**取引 注文取消**

注文の取消方法について説明します。

「注文一覧」を表示します。

② 注文の選択

取消したい注文の「変更取消」ボタンをクリックし、 「注文変更取消」画面を表示します。

#### ③ 注文取消

注文内容を確認し、「注文取消確認」をクリックします。 注文取消を中止する場合は、「キャンセル」をクリックします。

④ 注文取消

問題がなければ「注文取消」をクリックします。

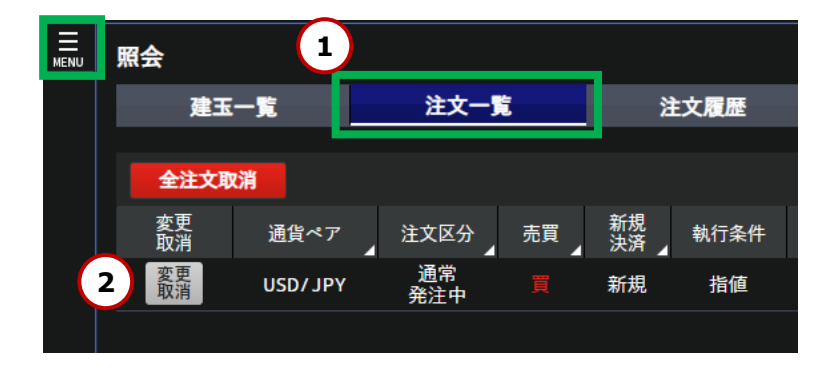

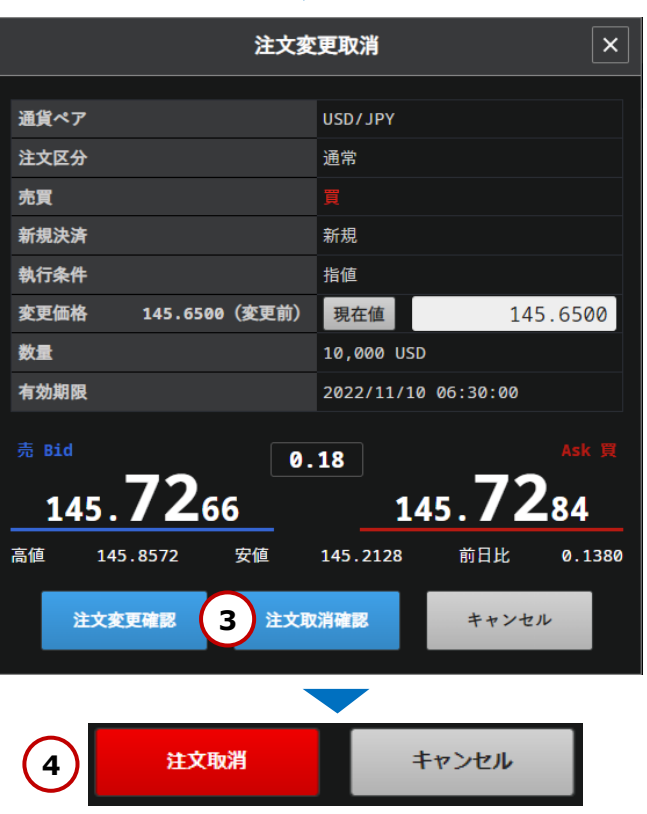

① 注文一覧 メニューから「照会」をクリックし、

<span id="page-24-0"></span>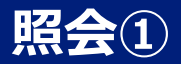

メニュー内の「照会」から、建玉一覧(個別・サマリ)、注文一覧、注文履歴、約定履歴、必要証拠金一覧、 口座状況、取引報告書を表示することができます。

【建玉一覧(個別・サマリ)】

- 現在保有している建玉の一覧が確認できます。
- 建玉一覧サマリより、保有建玉のサマリを確認することもできます。
- こちらから建玉ごとの決済や一括決済、全決済をすることができます。 • 通貨ペアや売買の検索条件が設定できます。

※決済注文を発注済の場合、左側の「決済」の文字が 表示されません。注文履歴より、発注済の注文を取消の上、 改めて決済注文を発注ください。

※複数の建玉がある場合は、同一通貨ペア・売買毎に 建玉の合計数量を計算の上、損益PIPSおよび評価損益を 計算しています。

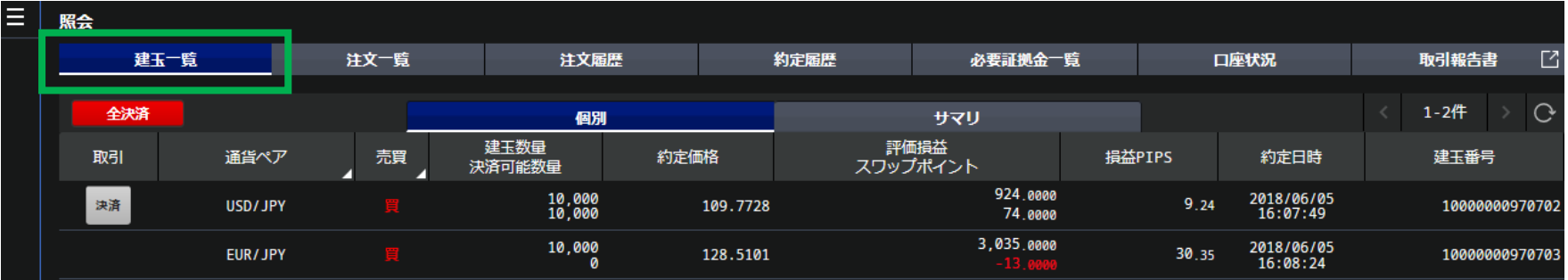

【注文一覧】

- 現在注文している未約定の注文の一覧が確認できます。
- こちらから注文の変更、取消ができます。
- 通貨ペアや注文区分、売買、新規決済の検索条件が設定できます。

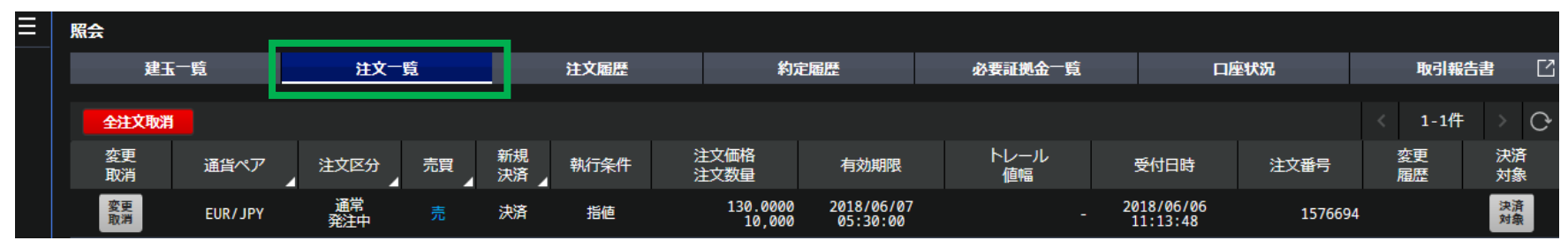

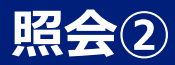

#### 【注文履歴】

- 注文履歴が確認できます。
- 注文ごとの詳細を確認することができます。
- 期間指定や、通貨ペア、注文状況、注文区分、売買、新規決済の検索条件が設定できます。

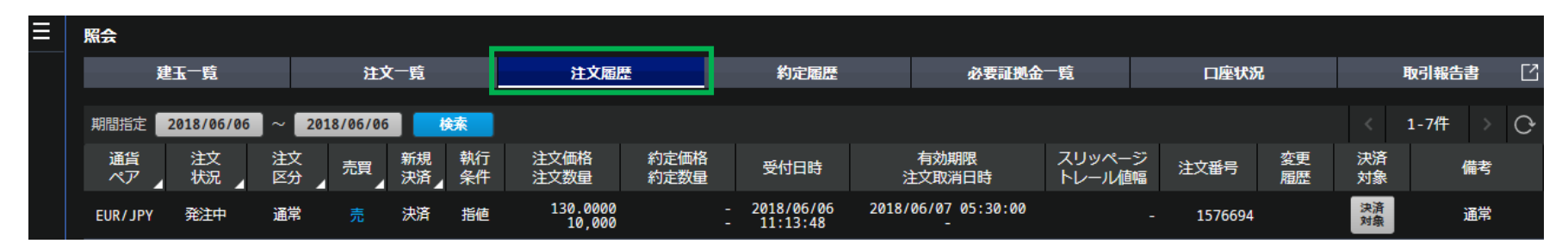

#### 【約定履歴】

- 約定履歴が確認できます。
- 約定ごとの詳細を確認することができます。
- 期間指定や通貨ペアの検索条件が設定できます。

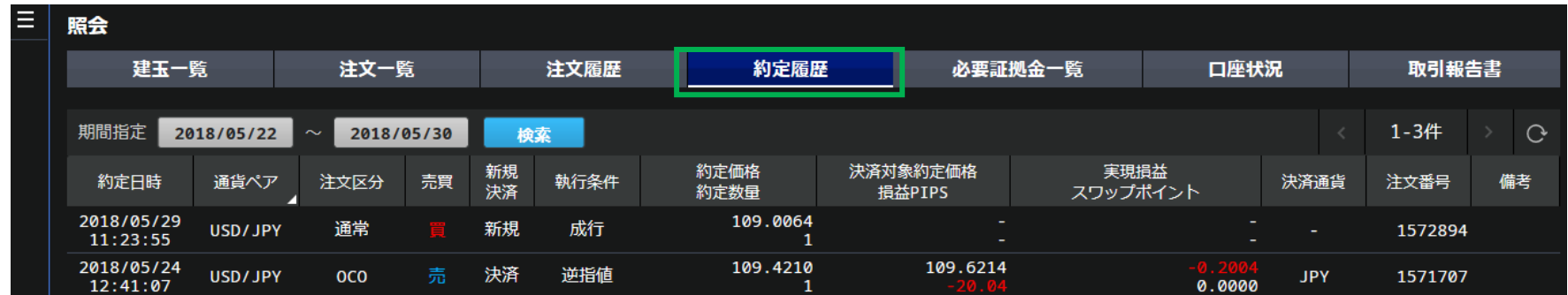

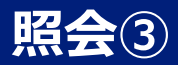

#### 【必要証拠金一覧】

- 本日の通貨ペア別の必要証拠金が確認できます。
- 必要証拠金は、営業日ごとに自動で更新されます。

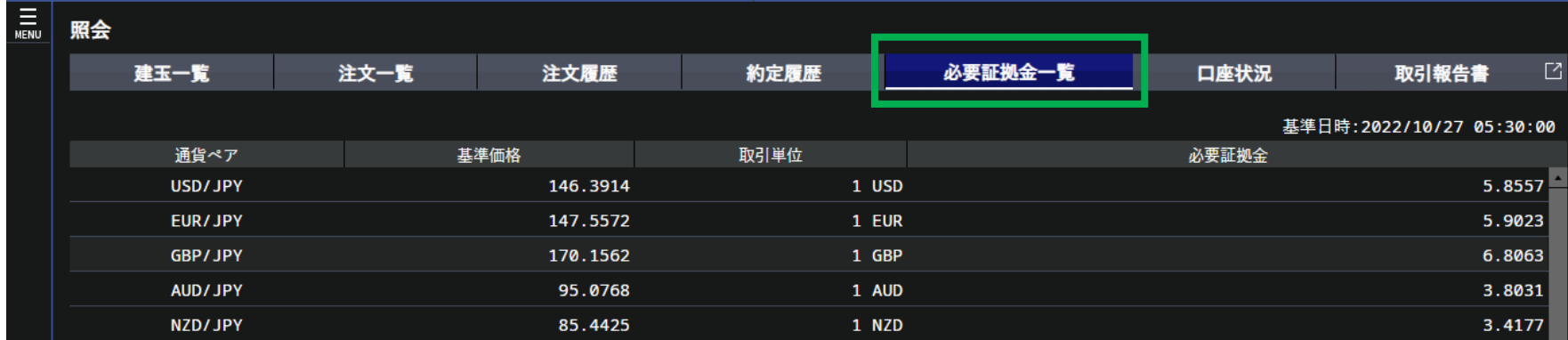

#### 【口座状況】

- 資産状況などの詳細が確認できます。
- 取引必要証拠金不足額等が確認できます。

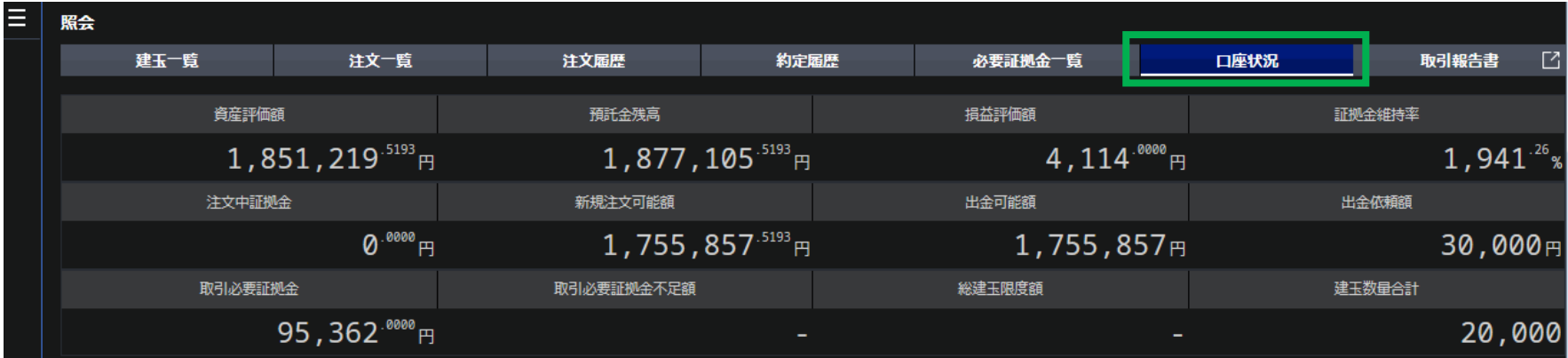

# <span id="page-27-0"></span>**取引報告書**

メニュー内の「照会」>「取引報告書」から、日次・月次・年次の取引報告書をご確認できます。 メニューから「照会」内の「取引報告書」をクリックします。

- 検索条件を設定でき、検索結果を絞り込むことができます。
- 報告書種別と期間指定を選択の上、「検索」ボタンをクリックします。

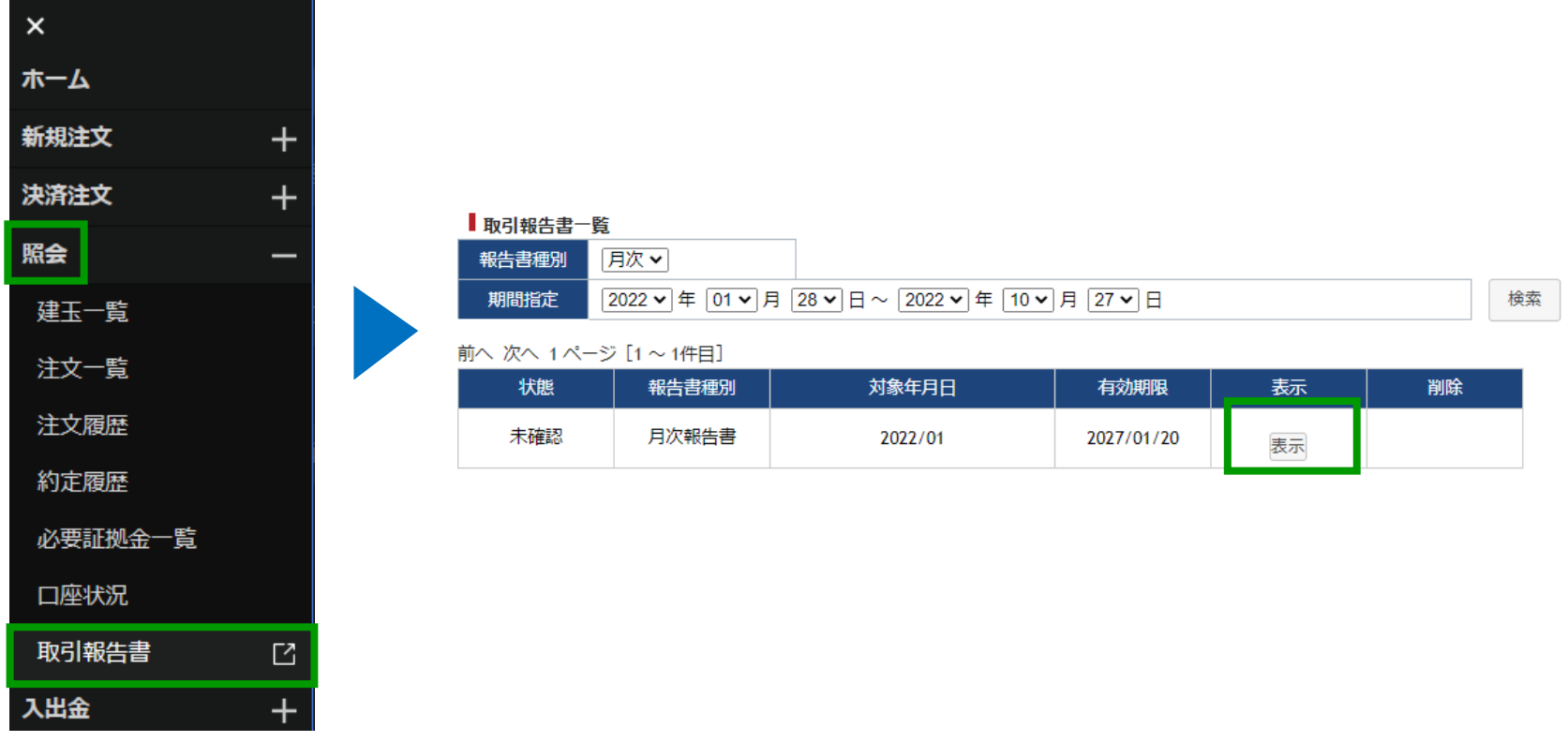

<span id="page-28-0"></span>**入出金①**

メニュー内の「入出金」から、入出金履歴の確認や、クイック入金・出金・振替ができます。

【入出金履歴】

- 入金、出金、実現損益、受払いスワップ等の 履歴が確認できます。
- 期間指定や、入出金科目の検索条件が 設定できます。

**【入出金履歴】**

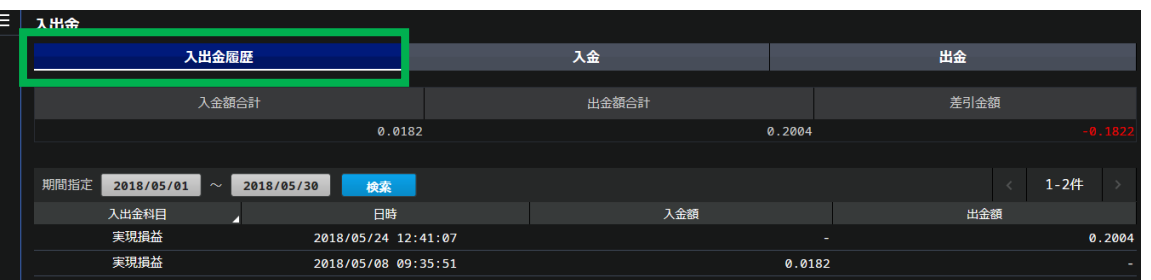

【入金】

- クイック入金ができます。
- ① メニューから「入出金」内の「入金」をクリックします。
- ② 「入金元金融機関」を選択し、 「入金額」を入力の上、「次へ」をクリックします。 ※クイック入金サービスのご利用は1,000円からとなります。
- ③ 注意事項が表示されるので、「上記に同意して進める」をクリックします。 ※ポップアップブロックにより各行のページが表示されない場合は、 このサイトを「許可」するよう設定変更をお願いします。
- ④ 選択した金融機関のページが表示されたら、金融機関にログインし、 入金手続きを完了させてください。

ご資金が反映されているか、「入出金履歴」よりご確認ください。

■上記③で金融機関のページが表示されない場合は、 各ブラウザでポップアップブロックの設定をお願いします。

- Google Chrome 画面右上のメッセージより、「常に許可」
- iPad Safari iPadのホーム画面「設定」>Safari>ポップアップブロックを無効

#### **【クイック入金】**

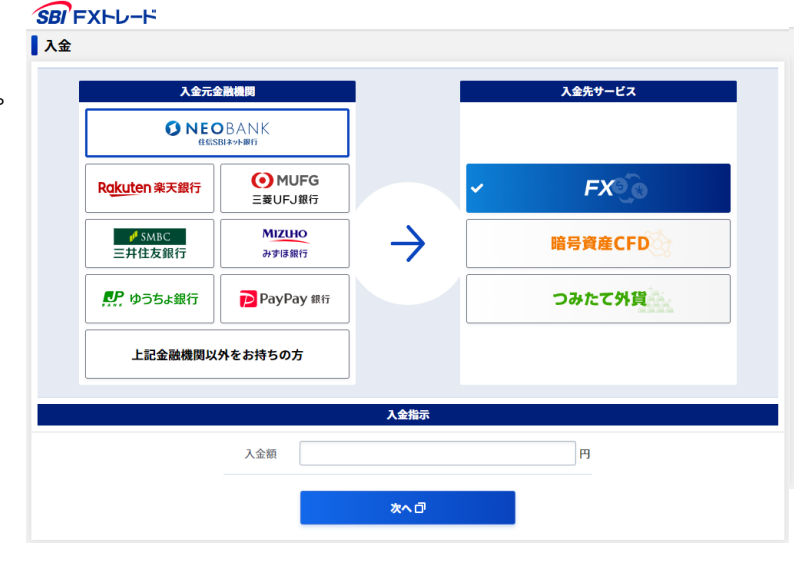

# **入出金②**

#### 【出金】

- 出金依頼
- ① メニューから「入出金」内の「出金」をクリックします。
- ② 出金依頼額と出金パスワードを入力し、「確認」をクリックします。
- ③ 認証コードを発行・入力し、内容を確認してから 「出金依頼」をクリックします。
- 詳しい出金方法[はこちら](https://www.sbifxt.co.jp/faq/faq501.html)をご確認ください。
- ※当該営業日の取引終了時間までにご依頼された場合、 通常時は翌営業日にお振込みします。 ただし、何等かの事象が発生した場合に備え、 出金依頼された日の4営業日以内のお振込みを 原則とさせていただきます。
- 出金取消
- ① メニューから「入出金」内の「出金」をクリックします。
- ② 出金依頼内容を確認し、「取消確認」をクリックします。
- ③ 内容を確認し、「実行」をクリックします。

#### 【振替】

「つみたて外貨口座⇔FX口座」「暗号資産CFD口座⇔FX口座」との間で 資金の振替ができます。

- ① メニューから「入出金」をクリックします。
- ② 「振替」をクリックします。
- ③ 「振替元」と「振替先」を選択し、「振替指示額」を入力します。
- ④ 「振替指示確認」をクリックします。
- ⑤ 内容を確認し、「振替依頼」をクリックします。

ご資金が自動反映されているか、「入出金履歴」よりご確認ください。

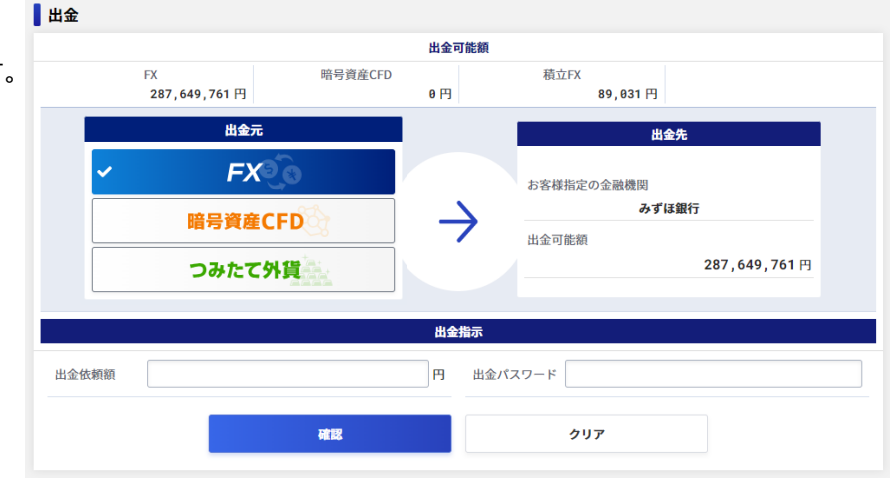

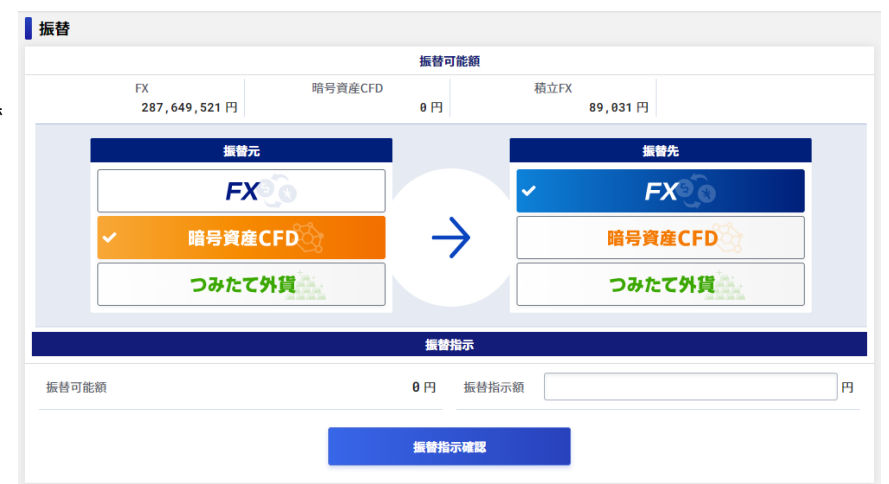

<span id="page-30-0"></span>**投資情報**

メニュー内の「投資情報」から、ニュース(経済指標、指標カレンダー、FX情報メール配信サービス)、 スワップ履歴、現在スプレッドがご利用できます。

#### **【ニュース/経済指標】**

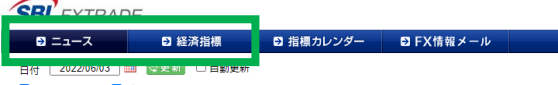

# **【現在スプレッド】**

#### **SBI** FXTRADE 更新日時:2022/10/27 12:20:32

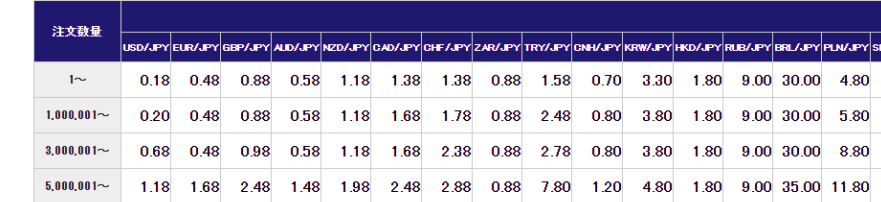

※ロスカット時のスプレッドについてはホームページの取引ルールをご参照ください。

※上記スプレッドは固定されたものではございません。市場の急変時(震災などの天変地異、その他外部要因)や市場の流 動性が低下している状況(週初や週末、年末年始、クリスマス時期など)、重要指標発表時間帯などにより、やむを得ず提示 以外のスプレッドになることもあります。

#### ■ MarketWin24 ■ グローバル・インフォ24 最新の情報をご覧になる場合は「更新」ボタンを押してください。

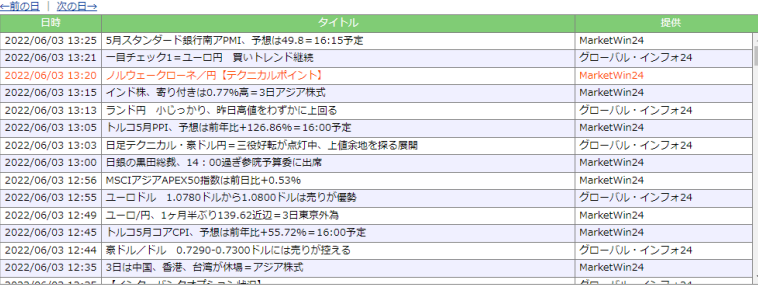

#### **【スワップ履歴】**

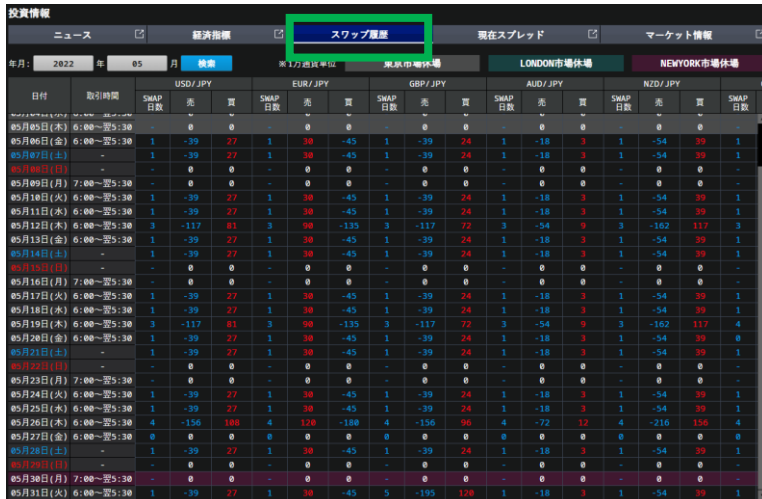

#### Copyright(C) SBI FXTRADE Co.,Ltd. All Rights Reserved.

# <span id="page-31-0"></span>**お知らせ**

メニュー内の「お知らせ」から、各種お知らせを確認することができます。

【重要なお知らせ】

• 重要なお知らせ(承諾必要事項)を確認できます。

※確認期限までにご承認いただけない場合、一部または全部のお取引が制限されます。

【取引関連のお知らせ】

• 各種取引に関するお知らせが確認できます。 ※証拠金不足額が発生中の場合、緊急のお知らせが表示されます。

【当社からのお知らせ】

• 当社からのお知らせが表示されます。

【お知らせ】

• メンテナンス情報等が確認できます。

# <span id="page-32-0"></span>**設定① 「お客様情報」**

お客様情報の確認や変更をすることができます。

氏名・住所・出金先金融機関を変更する場合、書面でのお手続きとなりますので、「変更」ボタンより、登録情報の変更依頼を行ってください。 電話番号、財務情報・投資経験、職業・勤務先情報、秘密の質問、ご案内の送付可否を変更する場合は、「変更」ボタンより、変更が可能です。 マイナンバー登録、他サービスの口座開設もこちらから可能です。

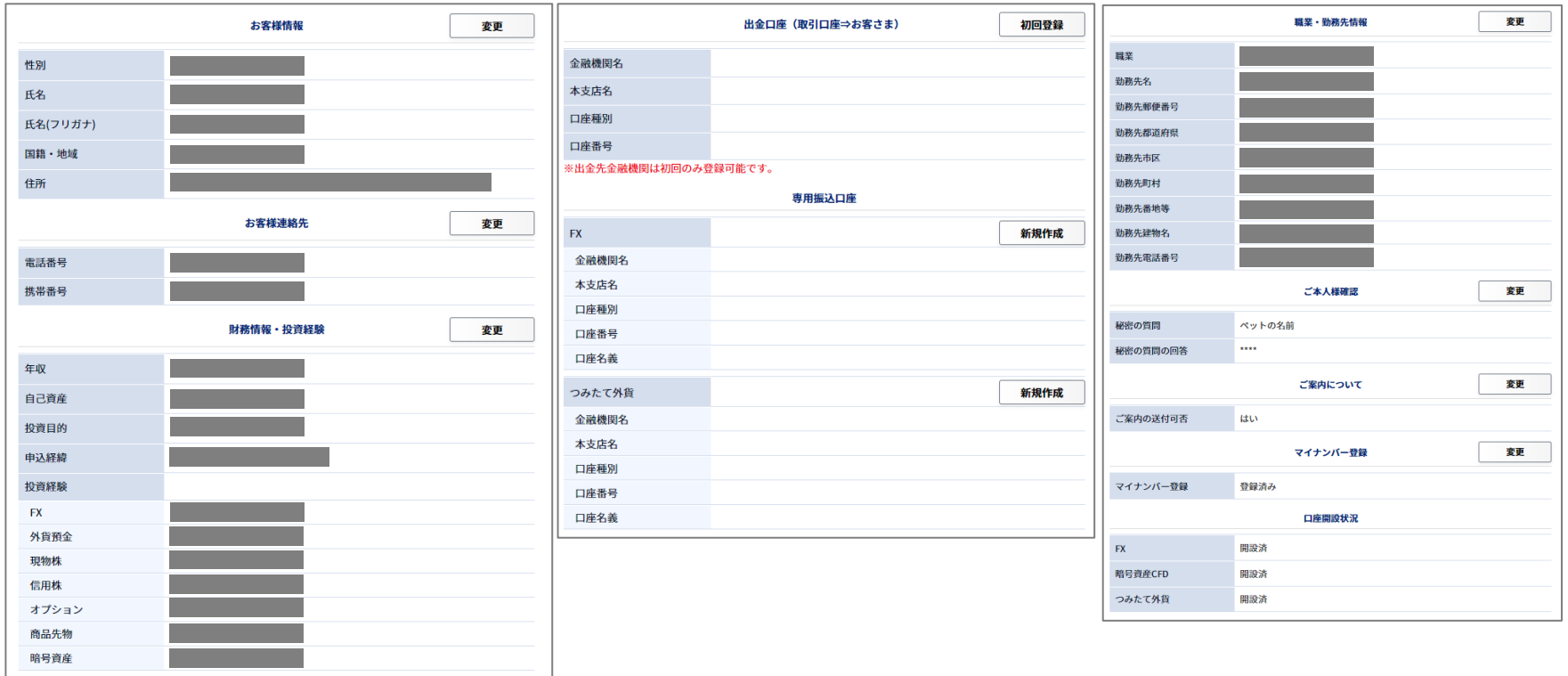

# **設定②「メール変更」**

#### 【メール変更】

- メールアドレス変更
- ⁃ 登録メールアドレスの変更ができます。
- ⁃ メールの「変更」ボタンをクリックし、 変更後のメールアドレスを登録の上、 「保存」ボタンをクリックします。
- ⁃ メールアドレス2を削除することができます。

#### • メール通知設定

– 約定通知および入出金通知のメールの 配信を設定することができます。 ※約定通知メールはリアルタイムで配信されますが、 受信はインターネット環境に依存しますので、 受信および受信時間を保証するものではございません。 お手数ですがログイン後に約定履歴をご確認ください。

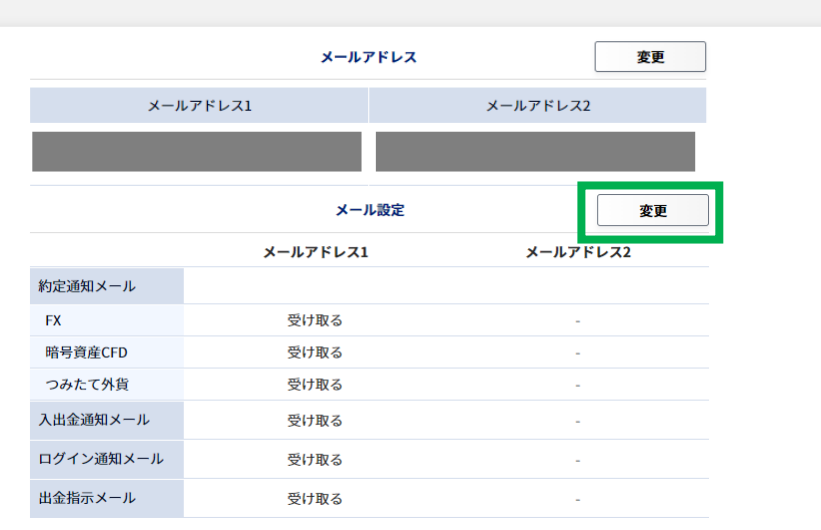

メール設定

# **設定③「パスワード変更」**

- ログインパスワードと出金パスワードの変更、出金時の多要素認証の設定ができます。
- ログインパスワード、出金パスワードの変更の場合、「変更」ボタンをクリックし、 「変更前」および「変更後」のパスワードを入力の上、「保存」ボタンをクリックします。
- 出金時の多要素認証は、ご登録の電話番号/携帯番号を利用します。

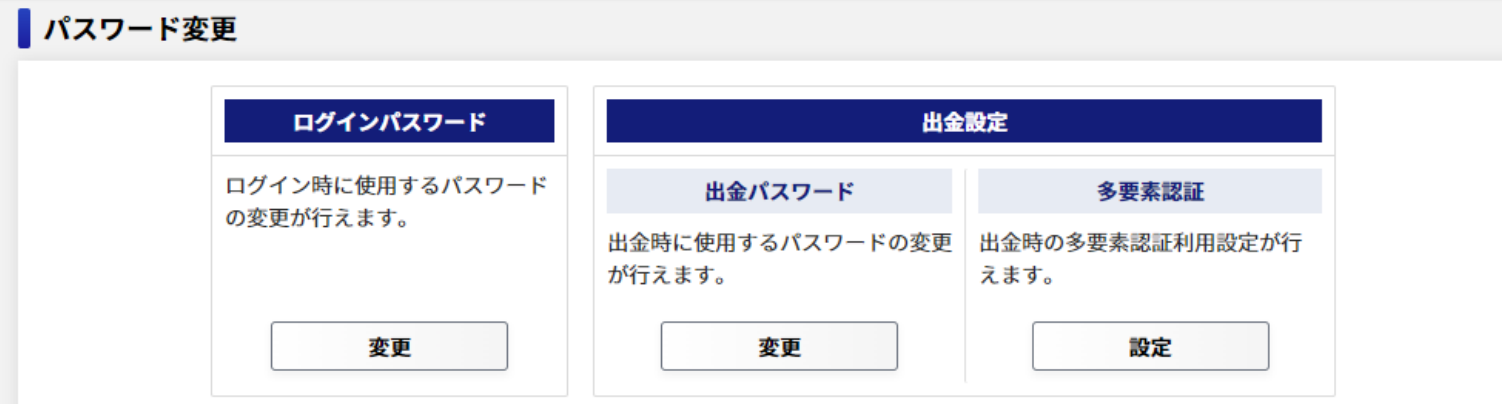

- ※注意事項
- ・パスワードはすべて半角で、8文字以上32文字以下で入力してください。
- ・パスワードには「英字大文字」「英字小文字」「数字」をそれぞれ1文字以上含む必要があります。
- ・電話番号、誕生日の一部分は使用することができません。
- ・当社が定める推測されやすい文字列は使用することができません。
- ・ログインパスワードと出金パスワードで同じ文字列は使用できません。
- ・3世代前までのパスワードは再使用できません。(ログインパスワード、出金パスワード含む)
- ・パスワードはお客さまご自身での管理をお願いいたします。

# **設定④「取引設定」**

• 取引に関する設定

①両建設定

– 両建の可否の設定を変更できます。

※両建設定を不可にした場合、両建取引はできません。

②優先決済順序設定

– 決済の優先順位を変更できます。

※建玉を指定しないで決済する場合、優先決済順序指定で設定された順序で建玉が決済されます。

- ③有効期限
- 初期にセットされる有効期限を変更することができます。 ※有効期限の設定は、ご利用の端末に限り有効です。ご利用の端末を複数のログインIDでご利用する場合、ログインIDに拘わらず 最後に保存された内容が設定値として保存されますのでご注意ください。

※上記①②は建玉、未約定注文がある場合に取引設定の変更はできません。

- 表示に関する設定
- 2WAY内の「売建玉全決済」「買建玉全決済」「通貨ペア別全決済」実行時の決済確認画面の表示を省略することができます。 「全決済」実行時の確認画面は省略できません。

※表示に関する設定は、ご利用の端末に限り有効です。ご利用の端末を複数のログインIDでご利用する場合、ログインIDに拘わらず 最後に保存された内容が設定値として保存されますのでご注意ください。

- 注文数量設定
- 通貨ペアごとに注文数量の初期値を設定することができます。
- 許容スリッページ設定
- 通貨ペアごとに2WAY内の許容スリッページを設定することができます。

<span id="page-36-0"></span>当マニュアルおよびアプリケーションの操作に関してご質問等がございましたら お手数ですが当社サポートをご利用ください。

#### 【よくあるご質問】

<https://www.sbifxt.co.jp/faq/index.html>

【お問い合わせ】 <https://www.sbifxt.co.jp/inquiry/>